Manual\_USB\_R31-RC31-V71\_V1

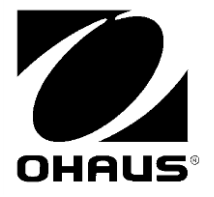

RANGER 3000 RANGER COUNT 3000 VALOR 7000

USB Interface Instruction Manual

Manual de instrucciones de la Interfaz USB

> Interface USB Manuel d'instructions

USB-Schnittstelle Bedienungsanleitung

Interfaccia USB Manuale di istruzioni

**USB** インターフェイス 取扱説明書

> USB Interface 사용 메뉴얼

## **USB** Interface **EN-1 INTRODUCTION**

This Interface Kit is for use with the following Ohaus products: Ranger 3000, Ranger Count 3000 and Valor 7000.

The OHAUS USB Interface Kit is a unique solution to the problem of connecting a scale to a computer using a Universal Serial Bus (USB). USB devices are categorized into classes such as disk drives, digital cameras, printers, etc. Scales do not have a commonly used class so the Ohaus USB interface uses a generic interface based on the RS232 serial standard.

Data sent from the balance to a computer is in USB format. The USB data is directed to a *virtual port*. This port then appears as an RS232 port to the application program.

When sending a command from a computer to the balance, the application program sends a command to the *virtual port* as if it were an RS232 port. The computer then directs the command from the *virtual port* to the computers USB connector where the balance is connected. The Adapter Kit receives the USB signal and reacts to the command.

The USB Interface kit includes a CD with the software drivers to create the required *virtual port* on the computer.

# **KIT CONTENTS**

.

- 
- 
- USB PC Board Pressure Button Cable
	-
	- Screws (4) **•** Instruction Manual **•** CD
- 

# **SYSTEM REQUIREMENTS**

- PC running Windows 98® , Windows 98SE® , Windows ME® , Windows 2000® , Windows XP® or Windows 7®
- Available USB port

# **INTERFACE INSTALLATION**

Install the Interface module on the underside of the balance as shown.

**1**. Remove the red interface options cover.

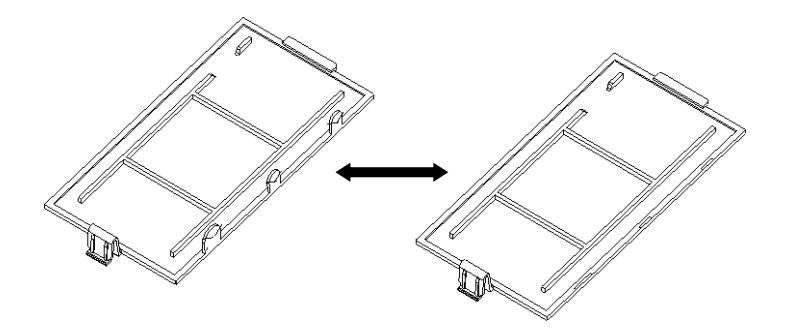

**2**. Install the Interface PCB. Push it through the pins and secure it with the 4 screws.

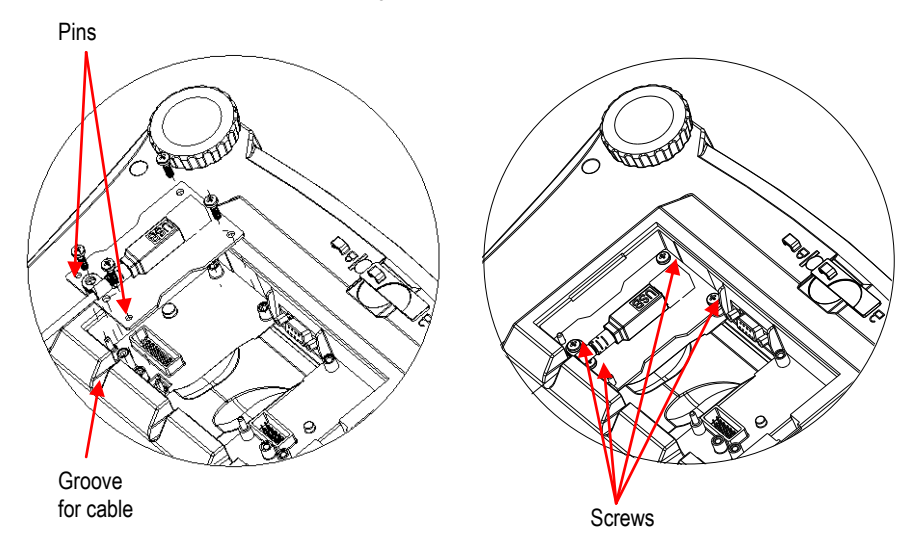

- **3**. Connect a USB Cable.
- **4**. Place the cord in the groove and put the red interface option cover back on.

# **USB CONNECTION**

The USB cable terminates with a 4-pin, male, USB Type A connector.

- 1. Power on the computer and verify that the USB port is enabled and working properly.
- 2. Plug the cable's USB connector into the computer's USB connector. Windows® should detect a USB device and the New Hardware Wizard will be initialized.

# **VIRTUAL PORT SOFTWARE INSTALLATION**

1. Insert the supplied CD into the CD drive.

Different versions of Windows® have slightly different steps to load the driver that is on the CD. In all versions the New Hardware Wizard guides you through the required steps to select the driver that is located on the CD.

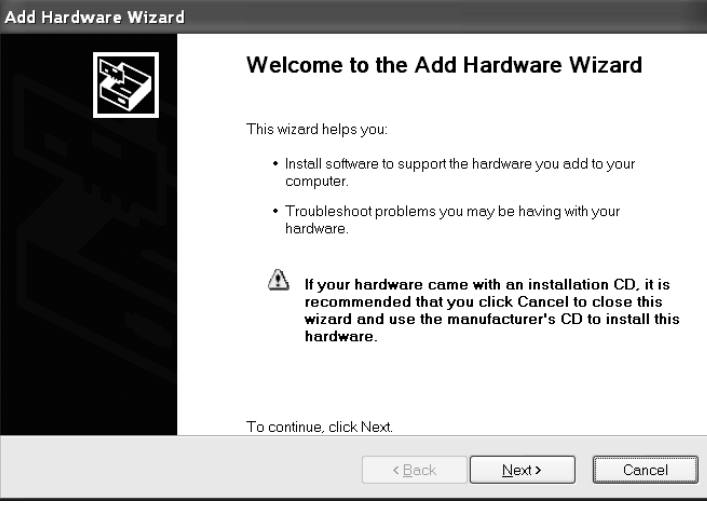

Example of Windows XP Hardware Wizard

2. After clicking Finish, the virtual port should be ready for use.

Windows® typically adds the virtual port in sequence after the highest number COM port. For example, on PC's equipped with up to 4 COM ports, the virtual port will be COM5.

When using the USB interface with programs that limit the number of COM port designations (e.g. Ohaus MassTracker allows only COM1, 2, 3, & 4), it may be necessary to assign one of these port numbers to the new virtual port. This can be done in the Port Settings of the Device Manager utility, found in the Windows Control Panel.

# **BALANCE SETUP**

- A) The Ohaus Interface is preset to communicate using the following settings: 9600 baud, 8 bit, no parity, no handshake. If different settings are desired, it will be necessary to change either the balance settings, or the computer settings.
- **B)** Upon installation of the interface, the balance will recognize the USB Interface and add relevant items to the menu. Configure the balance to the desired USB and printing parameters; refer to the balance User Manual for assistance in using the menus

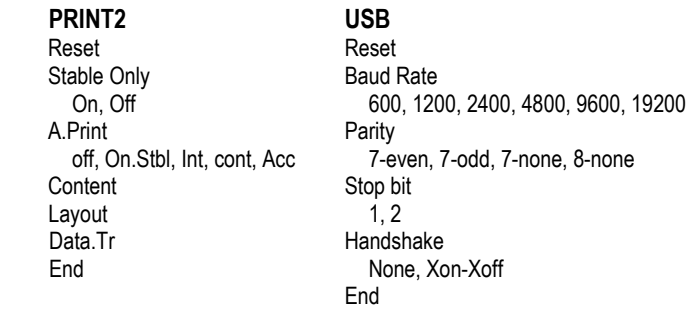

#### SETUP DEFINITIONS

PRINT / Stable - On Balance transmits stable data only. PRINT / Auto Print – Continuous Balance repeatedly sends data as fast as possible. PRINT / Auto Print – On Stable Balance automatically outputs data upon stability. PRINT / Auto Print – (xx) sec Balance sends data every (xx) seconds. PRINT / Auto Print – Off **Only sends data when PRINT** is pressed. COM / Baud, Parity, Handshake Set parameters to match printer or computer.

# **OPERATION**

## USB OUTPUT

With the Adapter installed the balance will operate in one of the following three ways:

- Auto Print = off, Stable = on or off Pressing PRINT will send the display data based on the settings in the Menu. If Stable is set to On, the balance will wait for a stable reading before sending data.
- Auto Print = not off, Stable = on or off The balance will automatically send data. If Stable is set to On, only stable values will be sent.

## **USB Interface EN-5**

Data sent from the Interface is in standard ASCII format terminated with a [CRLF] (carriage returnline feed). The output format is as follows:

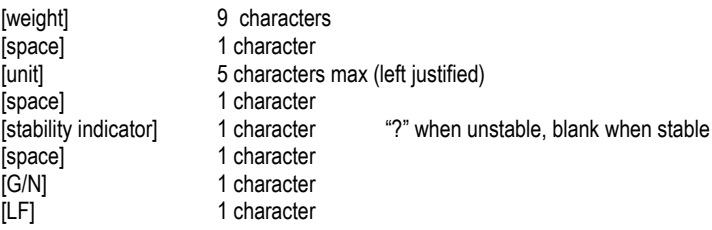

#### Output examples: **Weigh Mode Printout**

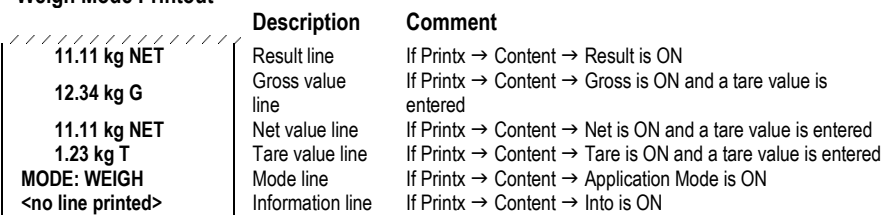

#### USB INPUT

The balance will respond to various commands sent via the interface adapter. Terminate the following commands with a [CRLF].

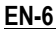

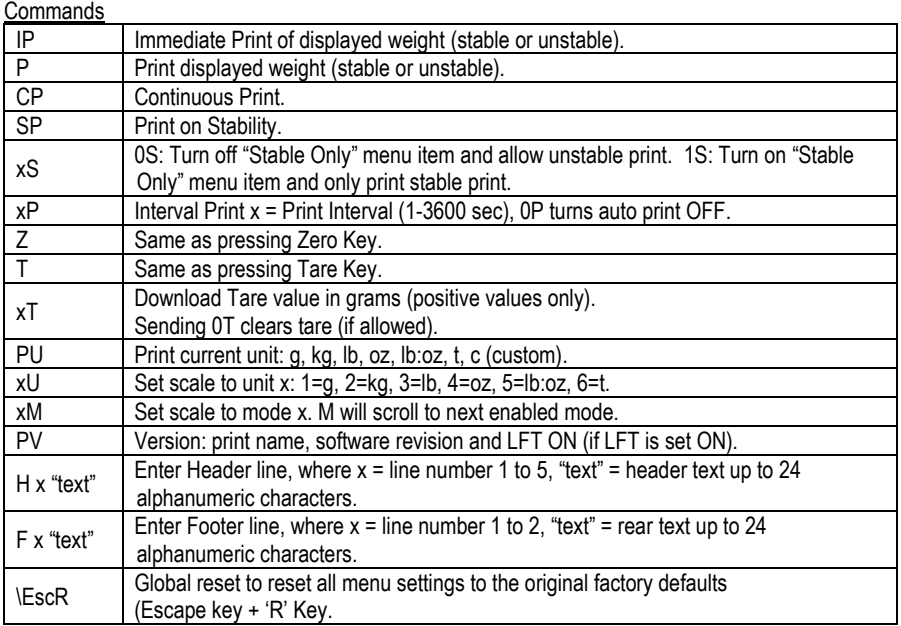

## AUTO-PRINT OPERATION

Once Auto-Print is activated in the menu, the balance will send data as required. To temporarily stop Auto-Printing, press the PRINT key. If there is data in the print buffer the printer will finish printing this data. A second press will resume Auto-Printing

# **ACCESSORIES**

For a complete listing of OHAUS printers and other accessories, contact OHAUS Corporation or visit www.OHAUS.com

# **COMPLIANCE**

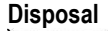

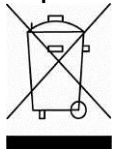

**Disposal** In conformance with the European Directive 2002/96 EC on Waste Electrical and Electronic Equipment (WEEE) this device may not be disposed of in domestic waste. This also applies to countries outside the EU, per their specific requirements. Please dispose of this product in accordance with local regulations at the collecting point specified for electrical and electronic equipment. If you have any questions, please contact the responsible authority or the distributor from which you purchased this device.

Should this device be passed on to other parties (for private or professional use), the content of this regulation must also be related.

For disposal instructions in Europe, refer to www.ohaus.com/weee.

Thank you for your contribution to environmental protection.

# **INTRODUCCIÓN**

Este kit de interfaz es para utilizar con los siguientes productos de Ohaus: Ranger 3000, Ranger Count 3000 y Valor 7000.

El kit de la interfaz USB de OHAUS es una solución única al problema de la conexión de la báscula a un ordenador utilizando un bus serie universal (USB). Los dispositivos USB están categorizados en clases como unidades de disco, cámaras digitales, impresoras, etc. Las básculas no tienen una clase que suelan utilizar; por lo tanto, la interfaz USB de Ohaus utiliza una interfaz genérica basada en el estándar serie RS232.

Los datos enviados desde la balanza a un ordenador van en formato USB. Los datos USB se dirigen a un puerto virtual. Este puerto aparece entonces como un puerto RS232 en el programa de la aplicación.

Si se envía una instrucción desde un ordenador a la balanza, el programa de la aplicación envía una instrucción al puerto virtual como si fuera un puerto RS232. El ordenador dirige luego la instrucción desde el puerto virtual al conector USB del ordenador al que está conectado la balanza. El kit adaptador recibe la señal USB y reacciona a la instrucción.

El kit de la interfaz USB incluye un CD con los controladores del software para crear el *puerto virtual* necesario en el ordenador.

# **CONTENIDO DEL KIT**

- Placa de USB para el ordenador ● Botón de presión **de contra de Cable**
- Tornillos (4) Manual de instrucciones ● CD

# *REQUISITOS DEL SISTEMA*

- PC con Windows 98®, Windows 98SE®, Windows ME®, Windows 2000®, Windows XP® o Windows 7®
- Puerto USB disponible

# *INSTALACIÓN DE LA INTERFAZ*

Instale el mó dulo de la interfaz en el lado inferior de la balanza como se muestra. **1**. Retire la tapa roja de opciones de la interfaz.

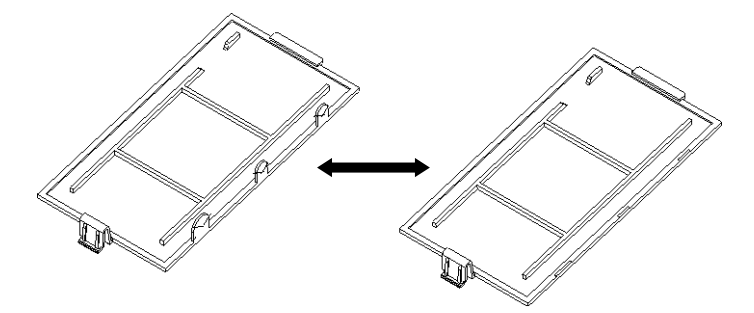

2. Instale el PBC de la interfaz. Empújelo contra las patillas y asegúrelo con los 4 tornillos.

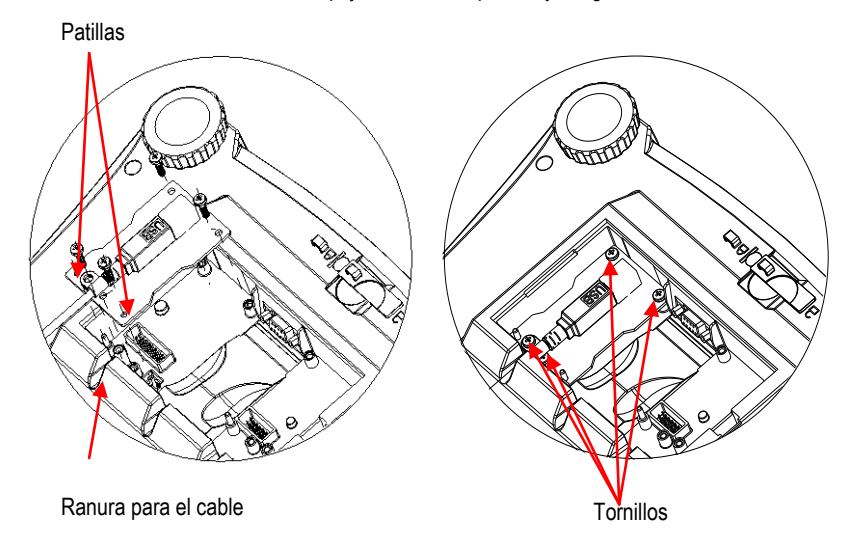

- **3**. Conecte un cable USB.
- **4**. Coloque el cable en la ranura y vuelva a colocar la tapa roja de opciones de la interfaz.

# *CONEXIÓN USB*

El cable USB termina en un conector tipo A USB macho de 4 pines.

- 1. Conecte el ordenador y compruebe que el puerto USB esté activado y funcionando correctamente.
- 2. Conecte el conector USB del cable en el conector USB del ordenador. Windows® detectará el dispositivo USB y se iniciará el asistente de nuevo hardware encontrado.

# *INSTALACIÓN DEL SOFTWARE DEL PUERTO VIRTUAL*

1. Introduzca el CD suministrado en la unidad de CD.

Las diferentes versiones de Windows® tienen pasos levemente diferentes para cargar el controlador que se encuentra en el CD. En todas las versiones, el asistente de nuevo hardware encontrado le guiará a través de los pasos necesarios para seleccionar el controlador ubicado en el CD.

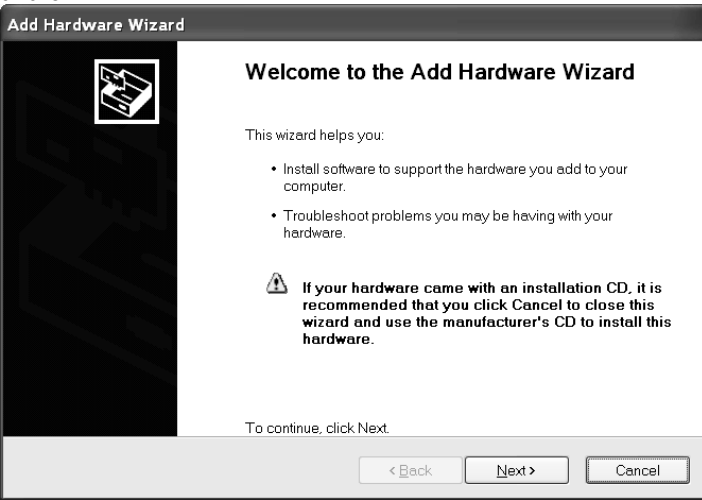

Ejemplo de asistente de nuevo hardware en Windows XP

2. Después de hacer clic en Finalizar, el puerto virtual debe estar listo para su uso. Windows<sup>®</sup> generalmente añade el puerto virtual en la secuencia después del puerto COM de número más alto. Por ejemplo, en un PC con 4 puertos COM, el puerto virtual será el COM5.

Si se utiliza la interfaz USB con programas que limitan el número de designaciones de puertos COM (por ejemplo: el Ohaus MassTracker solo permite COM1, 2, 3 y 4), es necesario asignar uno de estos números de puertos al nuevo puerto virtual. Se puede realizar en la configuración de puertos de la utilidad de administrador del dispositivo, encontrado en el panel de control de Windows.

# *AJUSTE DE LA BALANZA*

- A) La interfaz Ohaus está prestablecida para comunicar utilizando las siguientes configuraciones: 9600 baudios, 8 bits, sin paridad, sin protocolo de enlace. Si desea utilizar diferentes configuraciones, será necesario cambiar la configuración de la balanza o la configuración del ordenador.
- $B$ ) Después de la instalación de la interfaz, la balanza reconocerá la interfaz USB y añadirá elementos importantes en el menú. Configure la balanza con los parámetros de USB y de impresión deseados, consulte el manual de usuario de la balanza para obtener asistencia en el uso de los menú s.

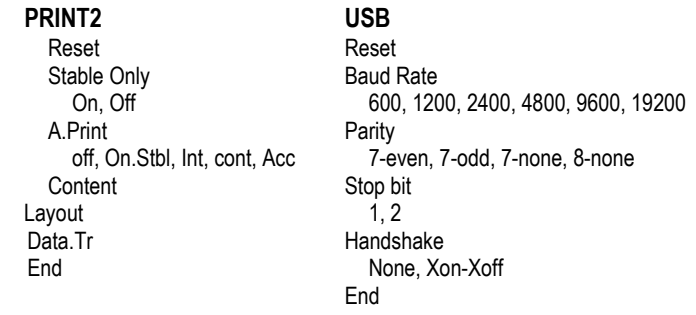

## DEFINICIONES DE AJUSTE

PRINT / Stable - On (IMPRIMIR / estable – On) La balanza solo transmite datos estables. PRINT / Auto Print – Continuous (IMPRIMIR / Impresión automática – Continuo) La balanza envía datos repetidamente con la mayor rapidez posible.

PRINT / Auto Print – On Stable (IMPRIMIR / Impresión automática – On estable) La balanza envía automáticamente datos si está estable.

PRINT / Auto Print –  $(xx)$  sec (IMPRIMIR / Impresión automática –  $(xx)$  seg) La balanza envía datos cada (xx) segundos.

PRINT / Auto Print – Off (IMPRIMIR / Impresión automática – Off) Solo envía datos si se pulsa IMPRIMIR.

COM / Baud, Parity, Handshake (COM / Baudio, paridad, protocolo de enlace) Ajusta pará metros para coincidir con la impresora o el ordenador.

# *FUNCIONAMIENTO*

## SALIDA USB

Con el adaptador instalado, la balanza funcionará de una de las siguientes tres maneras:

Auto Print = off (Impresión automática = off), Stable = on or off (estable = On u Off) Al pulsar PRINT (IMPRIMIR) se enviarán los datos en pantalla según la configuración del menú.

Si Estable se ajusta en On, la balanza esperará una lectura estable antes de enviar datos.

## **Interfaz USB ES-5**

• Auto Print = not off (Impresión automática = no off), Stable = on or off (estable = On u Off) La balanza enviará los datos automáticamente.

Si Estable se ajusta en On, solo se enviarán valores estables.

Los datos enviados desde la interfaz se encuentran en formato ASCII terminado con un [CRLF] (salto de línea o retorno de carro). El formato de salida es el siguiente:

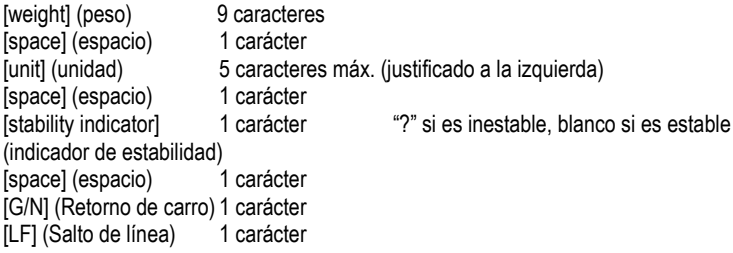

Ejemplos de salida:

#### **Impresión del modo de pesaje**

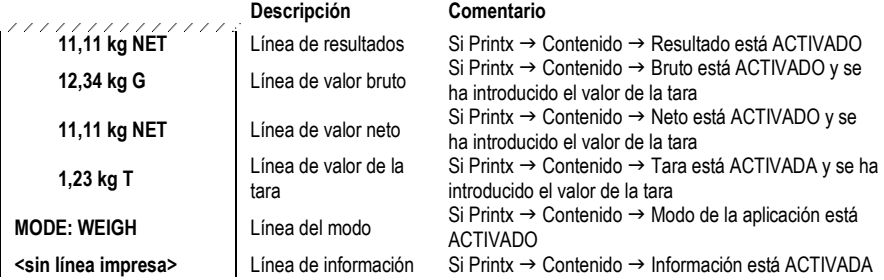

# ENTRADA USB

La balanza responderá a varios comandos enviados a través del adaptador de la interfaz. Finalice los siguientes comandos con un [CRLF].

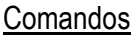

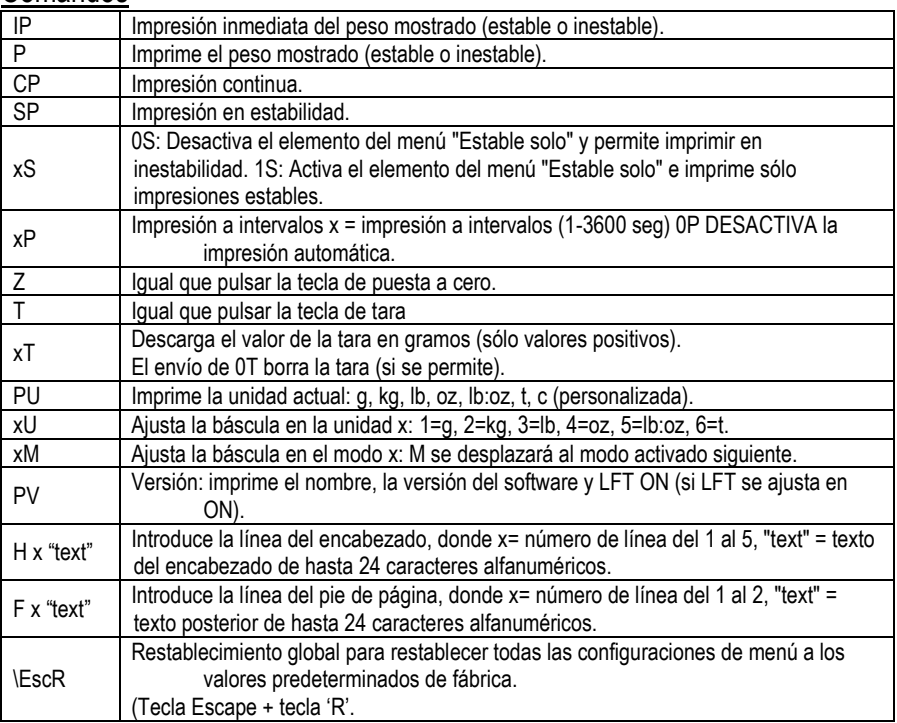

## FUNCIONAMIENTO DE LA IMPRESIÓN AUTOMÁTICA

Una vez que se activa la impresión automática en el menú, la balanza envía datos según sea necesario. Para detener la impresión automática temporalmente, pulse la tecla IMPRIMIR. Si hay datos en la cola de impresión, la impresora dejará de imprimir estos datos. Una segunda pulsación reiniciará la impresión automática.

## **ACCESORIOS**

Para obtener una lista completa de impresoras OHAUS y otros accesorios, póngase en contacto con OHAUS Corporation o visite www.OHAUS.com

# **Cumplimiento**

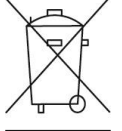

**Eliminación** En cumplimiento con la Directiva europea 2002/96/CE sobre residuos de aparatos eléctricos y electrónicos (WEEE), este dispositivo no se puede eliminar como residuo doméstico. También se aplica en países fuera de la UE, según sus requisitos específicos.

> Elimine este producto según las normativas locales en el punto de recolección especificado para equipos eléctricos y electrónicos. Si tiene alguna pregunta, póngase en contacto con la autoridad responsable o el distribuidor del que adquirió este dispositivo.

En caso de que este dispositivo se entregara a un tercero (para uso privado o profesional), se debe hacer referencia al contenido de esta regulación.

Las instrucciones de eliminación para Europa están disponibles a través de Internet en europe.ohaus.com/europe/en/home/support/weee.aspx. Gracias por su contribución a la protección del medioambiente.

## **Interface USB FR -1 INTRODUCTION**

Le kit d'interface est destiné à être utilisé avec les produits Ohaus suivants : Ranger 3000, Ranger Count 3000 et Valor 7000.

Le kit d'interface USB OHAUS reste la solution unique au problème de connexion d'une balance à un ordinateur en utilisant l'USB (Universal Serial Bus). Les dispositifs USB sont classé s selon des catégories telles que des lecteurs de disques, des caméras numériques, des imprimantes, etc. Les balances n'ont pas de classification communément utilisée, c'est pourquoi l'interface USB d'Ohaus utilise une interface générique basée sur l'interface série RS232 standard.

Les données sont envoyées de la balance vers un ordinateur au format USB. Les données USB sont dirigées vers un port virtuel. Ce port apparaît alors comme un port RS232 pour le programme d'application.

Lors de l'envoi d'une commande depuis un ordinateur vers la balance, le programme d'application envoie une commande vers le port virtuel comme s'il s'agissait d'un port RS232. L'ordinateur dirige alors la commande depuis le port virtuel vers le connecteur USB de l'ordinateur sur lequel la balance est connectée. Le kit d'adaptation reçoit le signal USB et réagit à la commande.

Le kit d'interface USB comprend un CD avec les pilotes logiciels afin de créer le *port virtuel* né cessaire sur l'ordinateur.

# **CONTENU DU KIT**

- - Carte PC USB **·** Bouton pression **·** Câble
		-
- 
- Vis (4) Manuel d'instructions CD
- 

# **SPECIFICATION DU SYSTEME**

- PC fonctionnant sous Windows 98®, Windows 98SE®, Windows ME®, Windows 2000®. Windows XP® ou Windows 7®
- Port USB disponible

# **INSTALLATION DE L'INTERFACE**

Installez le module d'interface sous la balance comme indiqué .

1. Retirez la protection rouge des options d'interface.

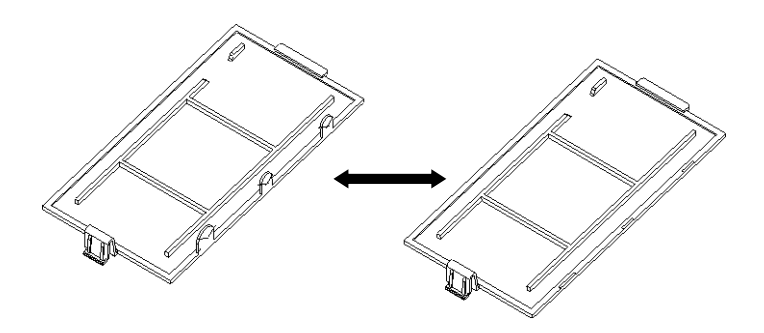

2. Installez l'interface PCB. Poussez-la sur les broches et fixez-la avec les 4 vis.

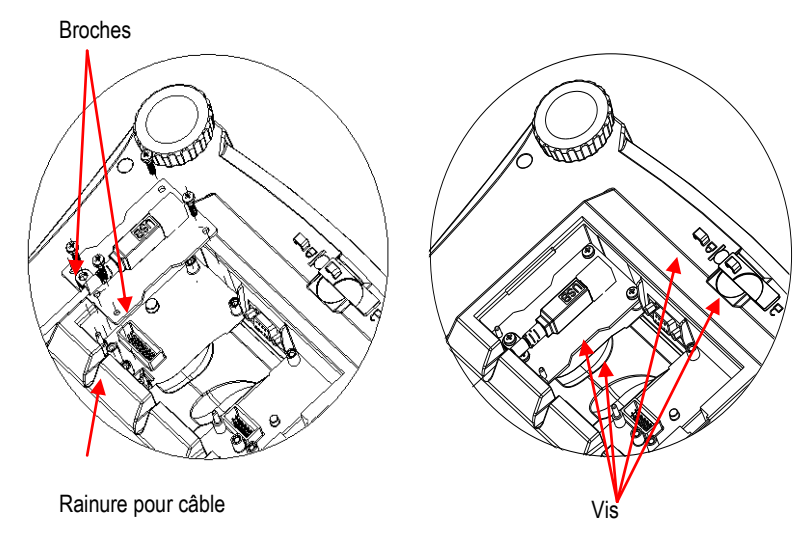

- 3. Branchez un câble USB
- 4. Placez le cordon dans la rainure et remettez en place la protection rouge des options d'interface.

# **CONNEXION USB**

Le câble USB est terminé par un connecteur USB de type A, mâle et à 4 broches.

- 1. Mettez l'ordinateur sous tension et vérifiez que le port USB est activé et fonctionne correctement.
- 2. Branchez le connecteur USB du câble dans le connecteur USB de l'ordinateur. Windows® détectera un dispositif USB et l'assistant Nouveau matériel sera initialisé.

## **Interface USB FR -3 INSTALLATION DU LOGICIEL DU PORT VIRTUEL**

1. Insérez le CD fourni dans le lecteur de CD.

Les diverses versions de Windows® présentent des étapes légèrement différentes lors du chargement des pilotes se trouvant sur le CD. Dans toutes les versions, l'assistant Nouveau matériel vous guidera au cours des étapes requises afin de sélectionner le pilote se trouvant sur le CD.

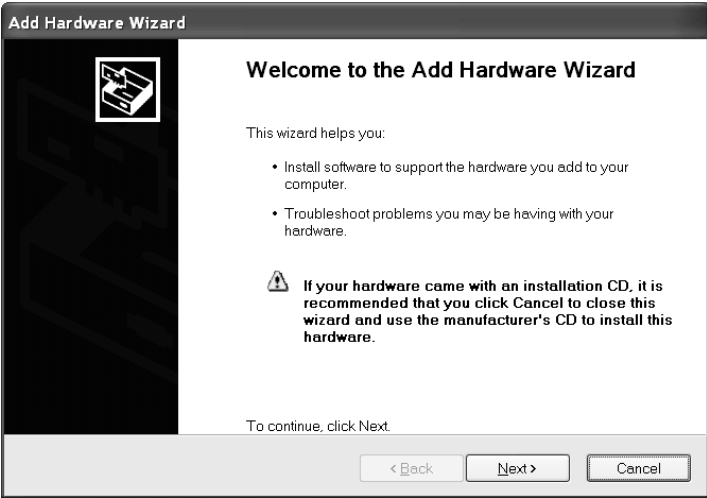

Exemple de l'assistant Matériel de Windows XP

2. Après avoir cliqué sur Terminé, le port virtuel doit être prêt à l'utilisation. Windows® ajoute généralement le port virtuel en séquence après le numéro de port COM le plus élevé. Par exemple, sur un PC équipé avec 4 ports COM, le port virtuel deviendra COM5.

Lors de l'utilisation de l'interface USB avec des programmes qui limitent le nombre de dé signations de ports COM (par exemple, Ohaus MassTracker n'autorise que COM1, 2, 3 et 4), il peut s'avérer nécessaire d'attribuer un de ces numéros de port au nouveau port virtuel. Ceci peut être réalisé dans Paramètres des ports de l'utilitaire Gestionnaire de périphériques se trouvant sur le panneau de configuration de Windows.

## **FR -4 Interface USB PARAMETRAGE DE LA BALANCE**

- A) L'interface OHAUS est préréglée pour communiquer en utilisant les réglages suivants : 9600 bauds, 8 bits, sans parité, sans établissement de liaison. Si des réglages différents sont né cessaires, vous devrez modifier les paramè tres de la balance ou ceux de l'ordinateur.
- **B)** Suite à l'installation de l'interface, la balance reconnaîtra l'interface USB et ajoutera les é lé ments pertinents au menu. Configurez la balance sur les paramè tres retenus de l'imprimante et de l'USB ; reportez-vous au Manuel de l'utilisateur de la balance pour vous aider à utiliser les menus.

## **PRINT2 USB**

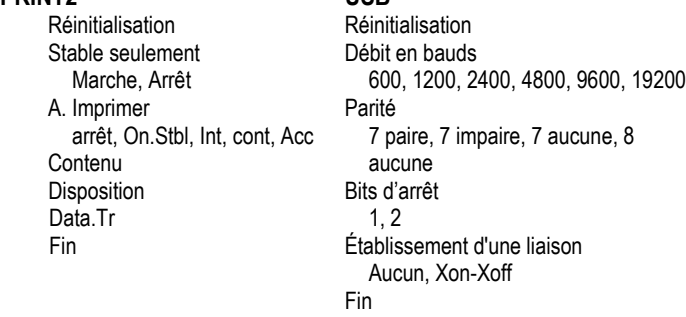

## DEFINITIONS DE LA CONFIGURATION

IMPRIMER/Stable – Marche La balance ne transmet que des données stables. IMPRIMER/Impression automatique – Continue La balance envoie sans cesse des données aussi rapidement que possible. IMPRIMER/Impression automatique - Marche La balance envoie automatiquement les données en fonction de la stabilité. IMPRIMER/Impression automatique - (xx) s La balance envoie des données toutes les (xx) secondes.

IMPRIMER/Impression automatique – Arrêt N'envoie des données que si PRINT est appuyée. COM/Baud, Parité, Établissement de liaisonDéfinissez les paramètres correspondant à l'imprimante ou à l'ordinateur.

# **FONCTIONNEMENT**

## SORTIE USB

Avec l'adaptateur installé, la balance fonctionnera selon l'une des trois manières suivantes :

- Auto Print = arrêt. Stable = marche ou arrêt En appuyant sur IMPRIMER, vous envoyez les données affichées conformément aux paramètres du menu. Si Stable est défini sur Activé, la balance attendra une lecture stable avant d'envoyer des données.
- Auto Print = n'est pas sur arrêt, Stable = marche ou arrêt La balance enverra automatiquement des données. Si Stable est activé, seules les valeurs stables seront envoyées.

Les données envoyées depuis l'interface sont au format standard ASCII avec un [CRLF] (retour chariot, retour à la ligne). Le format de sortie est le suivant :

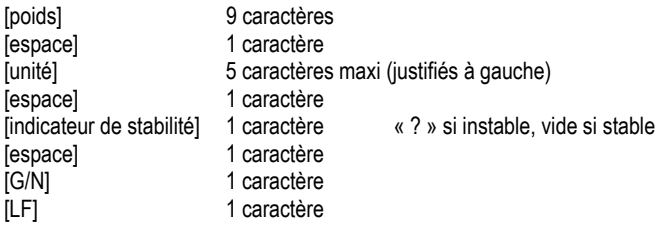

Exemples de sortie: Sortie imprimée en mode Pesée

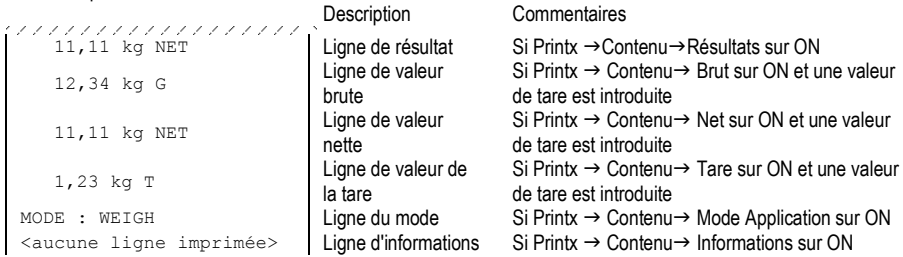

### ENTREE USB

La balance répondra aux diverses commandes envoyées par le biais de l'adaptateur d'interface. Mettez fin aux commandes suivantes avec [CRLF].

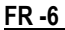

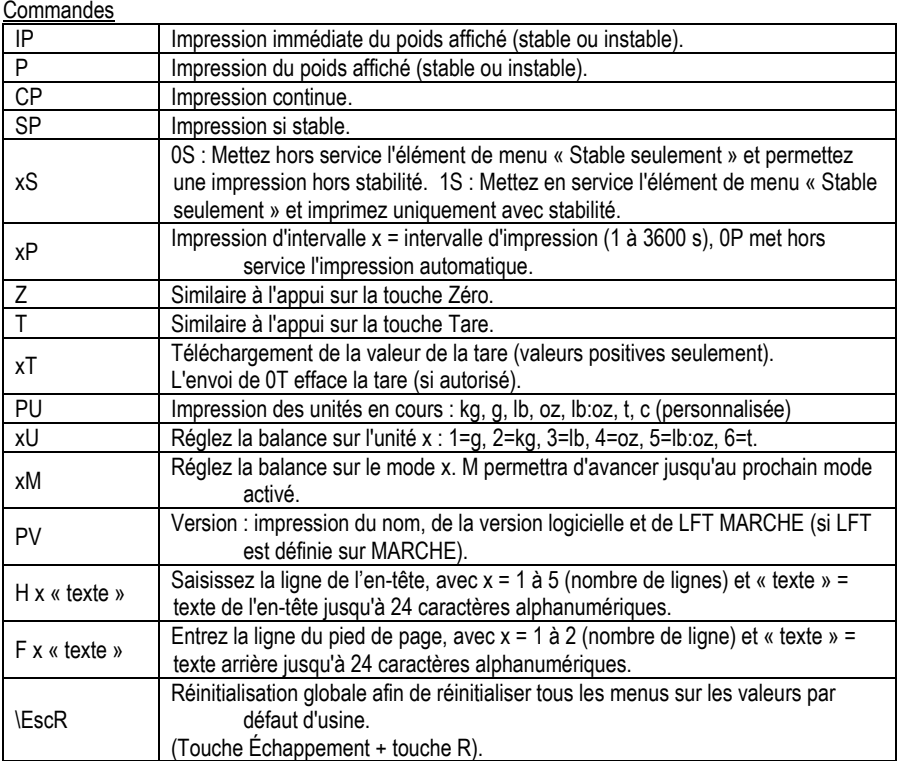

## FONCTIONNEMENT EN IMPRESSION AUTOMATIQUE

Une fois que l'impression automatique est activée dans le menu, la balance enverra des données selon le besoin. Pour interrompre temporairement l'impression automatique, appuyez sur la touche PRINT. Si des données se trouvent dans le tampon d'impression, l'imprimante finira d'imprimer ces données. En appuyant une deuxième fois sur ce bouton, l'impression automatique recommencera.

## **ACCESSOIRES**

Pour une liste complète des imprimantes OHAUS et autres accessoires, contactez OHAUS Corporation ou visitez www.OHAUS.com

# **Conformité**

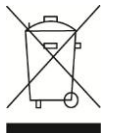

**Mise au rebut** Conformément à la directive européenne 2002/96/CE sur les déchets d'équipements électriques et électroniques (WEEE), cet appareil peut ne pas être mis au rebut comme des ordures ménagères. Ceci est également valable pour les pays en dehors de l'UE, selon leurs impératifs spécifiques. Veuillez mettre au rebut ce produit conformé ment à la ré glementation locale au point de collecte spécifié pour les équipements électriques et électroniques. Pour de plus amples informations, contacter l'autorité responsable ou le distributeur auprès duquel vous avez acheté cet appareil. Si cet appareil change de propriétaire (pour des raisons personnelles ou professionnelles), cette consigne doit lui être communiquée. Les instructions de mise au rebut en Europe sont disponibles en ligne sur europe.ohaus.com/europe/en/home/support/weee.aspx. Nous vous remercions de votre contribution à la protection de l'environnement.

## **USB-Schnittstelle DE-1 EINLEITUNG**

Das Schnittstellen-Kit wird für folgende Ohaus-Produkte verwendet: Ranger 3000, Ranger Count 3000 und Valor 7000.

Das USB-Schnittstellen-Kit von OHAUS ist eine spezielle Lösung für den Anschluss einer Waage an einen Computer mit einem USB-Kabel. Es gibt verschiedene Kategorien von USB-Geräten, z. B. USB-Sticks, Digitalkameras, Drucker usw. Da Waagen nicht einer gemeinsamen Kategorie zugeordnet werden können, ist die USB-Schnittstelle von Ohaus eine allgemeine Schnittstelle auf Basis des seriellen RS232-Standards.

Die Daten werden von der Waage im USB-Format an einen Computer gesendet. Die USB-Daten werden an einen *virtuellen Port* geleitet. Dieser Port erscheint dann als RS232-Anschluss im Anwendungsprogramm.

Wenn Sie einen Befehl von einem Computer an die Waage ausgeben, sendet das Anwendungsprogramm einen Befehl an den *virtuellen Port*, als ob es sich dabei um einen RS232- Anschluss handeln wü rde. Der Computer leitet dann den Befehl vom *virtuellen Port* an den USB-Anschluss des Computers, an den die Waage angeschlossen ist. Das Adapter-Kit empfängt das USB-Signal und reagiert auf den Befehl.

Zum USB-Schnittstellen-Kit gehört eine CD mit den Softwaretreibern, um den benötigten *virtuellen Port* auf dem Computer zu erstellen.

# **KIT-INHALT**

- USB-Platine Drucktaste Kabel
	-
- 
- Schrauben (4) **Bedienungsanleitung CD**
- 
- 

# **SYSTEMANFORDERUNGEN**

- PC mit Windows 98®, Windows 98SE®, Windows ME®, Windows 2000®, Windows XP® oder Windows 7®
- Verfügbarer USB-Anschluss

# **INSTALLATION DER SCHNITTSTELLE**

Installieren Sie das Schnittstellenmodul auf der Unterseite der Waage (siehe Abbildung).

**1**. Entfernen Sie die rote Abdeckung der Schnittstellenoptionen.

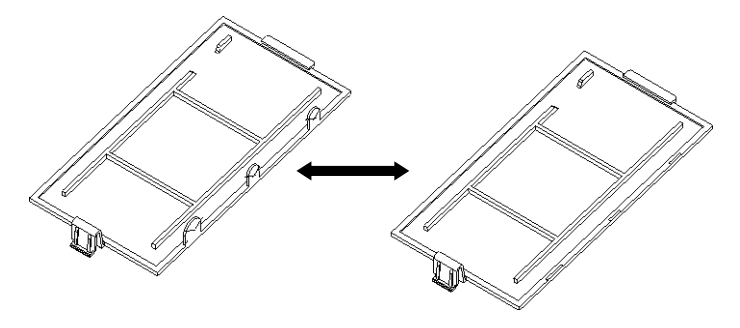

2. Installieren Sie die Schnittstellen-Platine. Drücken Sie diese auf die Stifte und sichern Sie sie mit den 4 Schrauben.

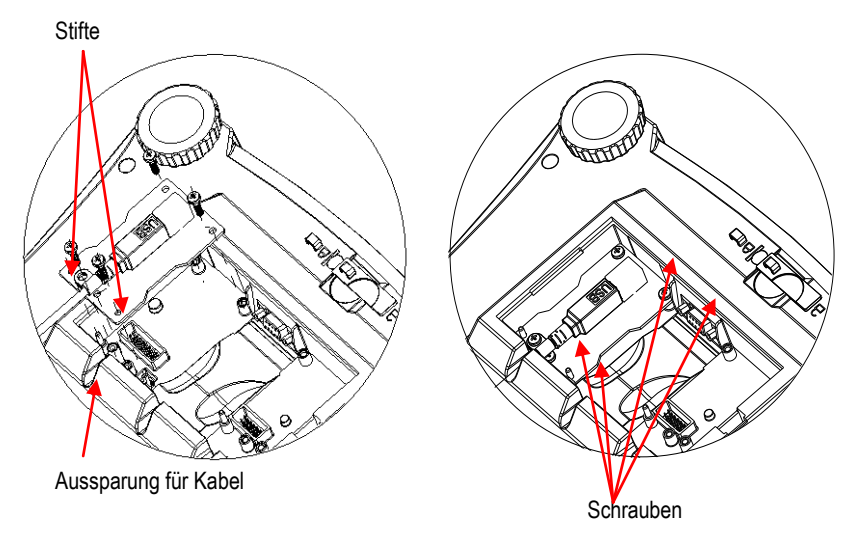

**3**. Schließen Sie ein USB-Kabel an.

**4**. Legen Sie das Kabel in die Aussparung und bringen Sie die rote Abdeckung der Schnittstellenoptionen wieder an.

# **USB-ANSCHLUSS**

Das USB-Kabel besitzt am Ende einen 4-poligen USB-Stecker des Typs A.

- 1. Schalten Sie den Computer ein und prüfen Sie, ob der USB-Anschluss aktiviert ist und ordnungsgemäß funktioniert.
- 2. Stecken Sie das USB-Kabel in den USB-Anschluss des Computers. Windows® sollte ein USB-Gerät erkennen und den Assistenten für neue Hardware starten.

# **INSTALLATION DER SOFTWARE FÜR EINEN VIRTUELLEN PORT**

1. Legen Sie die mitgelieferte CD in das CD-Laufwerk. Die einzelnen Schritte zum Laden des Treibers auf der CD weichen in den unterschiedlichen Windows® -Versionen leicht voneinander ab. Bei allen Versionen führt Sie der Assistent für neue Hardware durch die erforderlichen Schritte, um den Treiber auszuwählen, der sich auf der CD befindet.

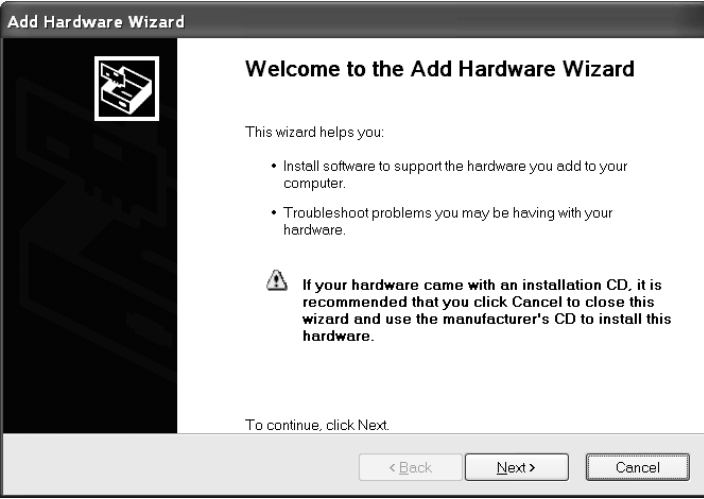

Beispiel für den Hardware-Assistenten von Windows XP

2. Nach dem Klick auf "Fertig stellen" sollte der virtuelle Port einsatzbereit sein. Windows® fügt den virtuellen Port in der Regel nach dem COM-Anschluss mit der höchsten Nummer ein. Beispielsweise ist ein PC mit 4 COM-Anschlü ssen ausgestattet; der virtuelle Port ist dann COM5.

Wenn Sie die USB-Schnittstelle mit Programmen verwenden, die die Anzahl der COM-Anschlusszuordnungen beschränken (Ohaus MassTracker erlaubt beispielsweise nur COM1, 2, 3 und 4), muss u. U. eine dieser Anschlussnummern dem virtuellen Port zugewiesen werden. Dies erfolgt in den Anschlusseinstellungen des Gerä temanagers in der Windows-Systemsteuerung.

## **DE-4 USB-Schnittstelle KONFIGURATION DER WAAGE**

- A) Die Ohaus-Schnittstelle kann standardmäßig mit folgenden Einstellungen kommunizieren: 9600 Baud, 8 Bit, keine Parität, kein Handshake. Um andere Einstellungen zu verwenden, müssen entweder die Waageneinstellungen oder die Computereinstellungen verändert werden.
- B) Nach der Installation der Schnittstelle erkennt die Waage die USB-Schnittstelle und ergänzt die entsprechenden Einträge im Menü. Konfigurieren Sie die Waage mit den gewünschten USB- und Druckparametern; Informationen zu den einzelnen Menü s finden Sie in der Benutzeranleitung der Waage.

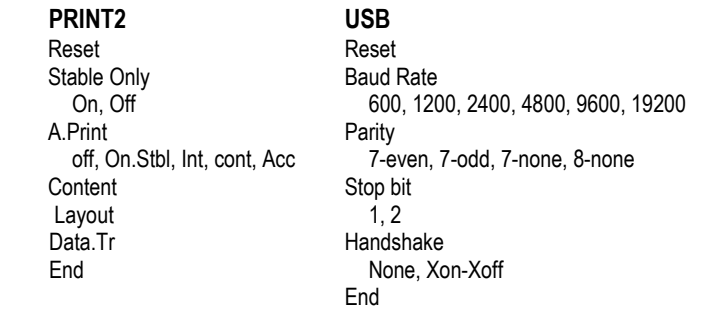

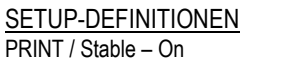

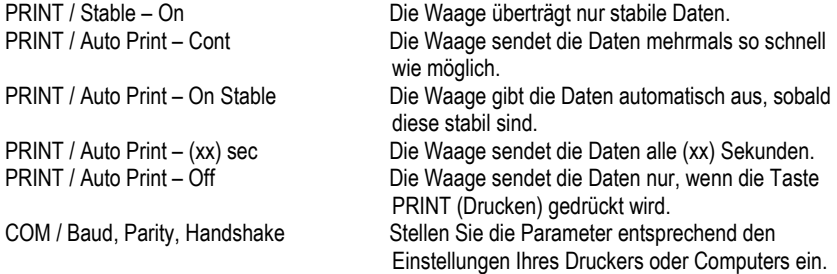

# **BETRIEB**

## USB-Ausgabe

Wenn der Adapter an der Waage installiert ist, gibt es folgende Betriebsoptionen:

- Auto Print = deaktiviert, Stable = aktiviert oder deaktiviert Die angezeigten Daten werden entsprechend den Einstellungen im Menü gesendet, wenn PRINT (Drucken) gedrückt wird. Ist die Option "Stable" (Stabil) aktiviert, wartet die Waage auf stabile Messwerte, bevor die Daten gesendet werden.
- Auto Print = nicht deaktiviert, Stable = aktiviert oder deaktiviert Die Waage sendet die Daten automatisch. Ist die Option "Stable" (Stabil) aktiviert, werden nur stabile Werte gesendet.

## **USB-Schnittstelle DE-5**

Die Daten werden von der Schnittstelle im ASCII-Standardformat gesendet und mit [CRLF] (Zeilenumbruch) abgeschlossen. Das Ausgabeformat sieht wie folgt aus:

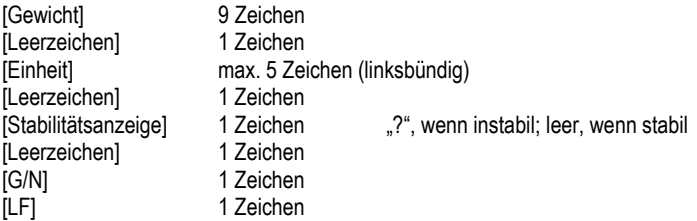

#### Ausgabebeispiele:

## **Ausdruck Gewichtsmodus**

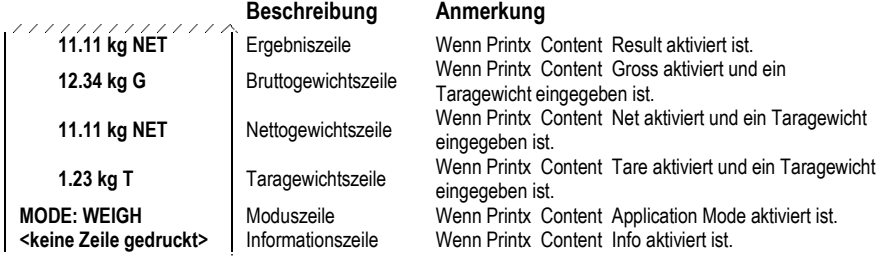

## USB-EINGABE

Die Waage reagiert auf verschiedene Befehle, die vom Schnittstellen-Adapter gesendet werden. Beenden Sie folgende Befehle mit [CRLF].

#### Befehle

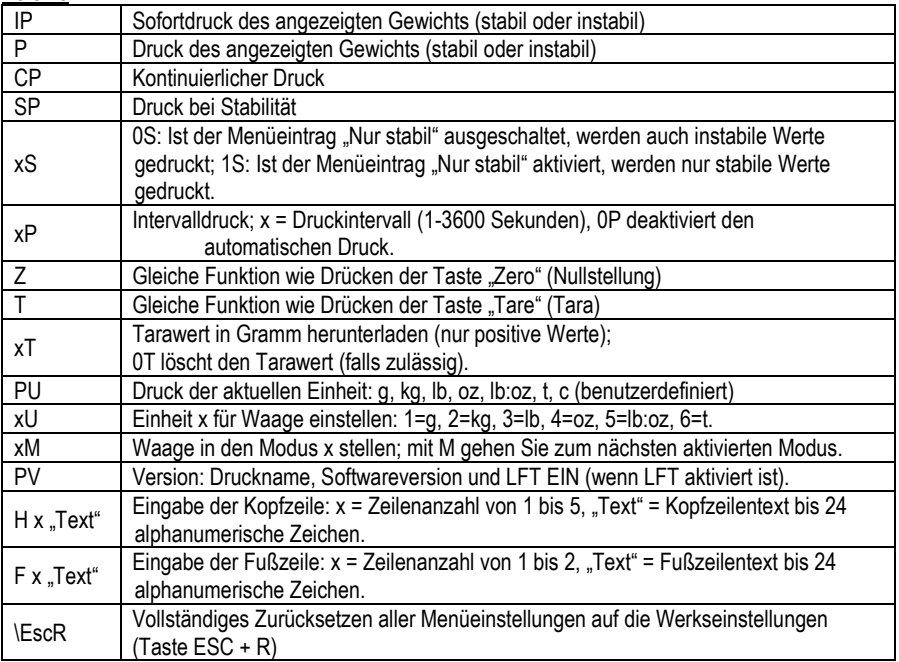

# *AUTOMATISCHER DRUCK*

Wenn die Option "Auto Print" (Automatischer Druck) im Menü aktiviert ist, sendet die Waage die Daten entsprechend. Um die Funktion "Auto Print" (Automatischer Druck) zeitweise zu unterbrechen, drücken Sie die Taste PRINT (Drucken). Befinden sich Daten im Druckpuffer, schließt der Drucker das Drucken dieser Daten ab. Beim erneuten Drücken der Taste wird die Funktion "Auto Print" (Automatischer Druck) wieder aufgenommen.

# **ZUBEHÖ R**

Für eine vollständige Liste der OHAUS Drucker und anderes Zubehör, wenden OHAUS Corporation oder besuchen www.OHAUS.com

# **Einhaltung Entsorgung**

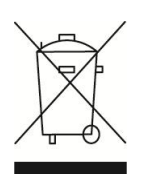

Entsprechend der Europäischen Richtlinie 2002/96/EG über Elektround Elektronik-Altgeräte (WEEE) darf dieses Gerät nicht im Hausmüll entsorgt werden. Dies gilt auch für Länder außerhalb der EU entsprechend den jeweiligen Vorschriften.

Entsorgen Sie dieses Produkt entsprechend den lokalen Vorschriften an der Sammelstelle für Elektro- und Elektronikgeräte. Bei Fragen wenden Sie sich bitte an die entsprechende Behörde oder an den Händler, von dem Sie das Gerät erworben haben. Wenn Sie das Gerät an andere weitergeben (zur privaten oder beruflichen Nutzung), muss der Inhalt dieser Vorschriften ebenfalls weitergeben werden.

Anweisungen zur Entsorgung in Europa finden Sie online unter europe.ohaus.com/europe/en/home/support/weee.aspx. Vielen Dank für Ihren Beitrag zum Umweltschutz.

# **INTRODUZIONE**

Questo kit di interfaccia può essere utilizzato con i seguenti prodotti Ohaus: Ranger 3000, Ranger Count 3000 e Valor 7000.

Il kit di interfaccia USB Ohaus rappresenta una soluzione unica per consentire il collegamento di una bilancia a un computer tramite USB (Universal Serial Bus). I dispositivi USB sono catalogati in classi come le unità disco, le fotocamere digitali, le stampanti, ecc. Le bilance non prevedono una classe comunemente utilizzata, quindi l'interfaccia USB Ohaus adotta un'interfaccia generica basata sullo standard seriale RS232.

I dati inviati dalla bilancia al computer sono in formato USB. I dati USB vengono inviati a una *porta virtuale*. Questa porta viene rilevata come porta RS232 dal programma dell'applicazione.

Quando si invia un comando da un computer alla bilancia, il programma invia un comando alla *porta virtuale* come se fosse una porta RS232. Il computer quindi indirizza il comando dalla *porta virtuale* al connettore USB del computer a cui è collegata la bilancia. Il kit adattatore riceve il segnale USB e risponde al comando.

L'interfaccia USB include un CD con i driver del software per creare sul computer la *porta virtuale* richiesta.

# **CONTENUTO DEL KIT**

- Scheda PC USB **•** Pulsante **•** Cavo
- 
- 
- Viti (4) Manuale di istruzioni CD
- 

# **REQUISITI DI SISTEMA**

- PC con Windows 98®, Windows 98SE®, Windows ME®, Windows 2000®, Windows XP® o Windows 7®
- Porta USB disponibile

# **INSTALLAZIONE DELL'INTERFACCIA**

Installare il modulo di interfaccia sul lato inferiore della bilancia, come illustrato.

**1**. Rimuovere il coperchio rosso delle opzioni di interfaccia.

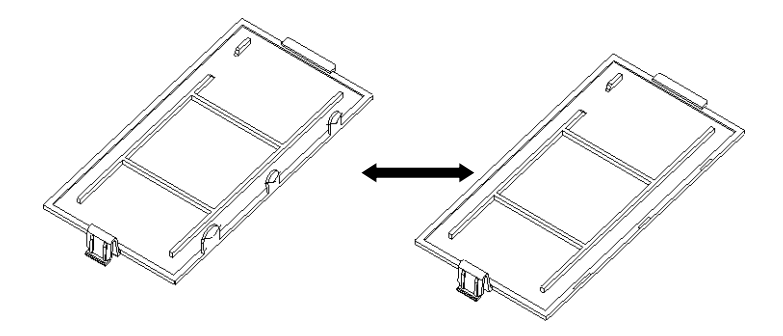

**2**. Installare la scheda PCB dell'interfaccia. Spingere sui piedini e fissare con le 4 viti.

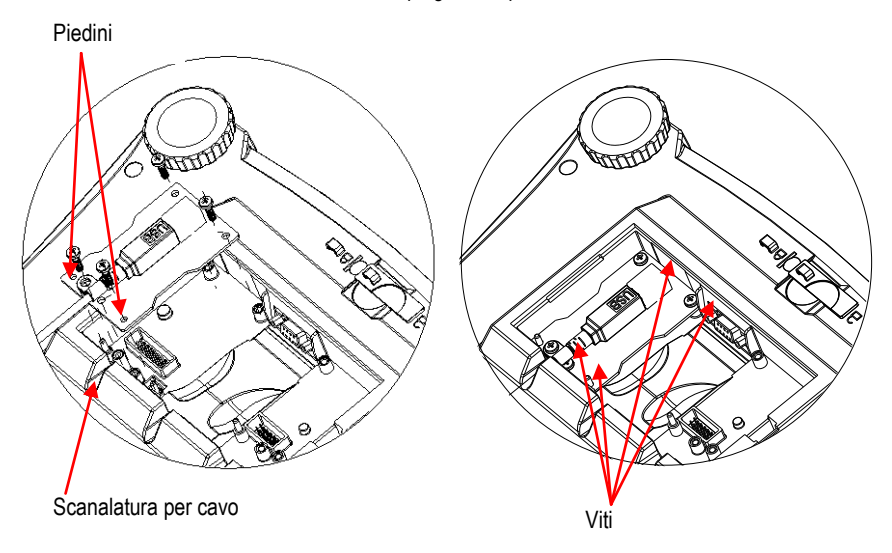

- **3**. Collegare un cavo USB.
- **4**. Inserire il cavo nella scanalatura e reinserire il coperchio rosso delle opzioni di interfaccia.

## **CONNESSIONE USB**

Il cavo USB termina con un connettore USB di tipo A, maschio a 4 pin.

- 1. Accendere il computer e verificare che la porta USB sia abilitata e funzioni correttamente.
- 2. Collegare il connettore USB del cavo in quello del computer. Windows® rileva un dispositivo USB e viene aperta la finestra Installazione nuovo hardware.

## **Interfaccia USB IT-3 INSTALLAZIONE DEL SOFTWARE DELLA PORTA VIRTUALE**

1. Inserire il CD in dotazione nell'apposita unità .

Le diverse versioni di Windows® prevedono procedure lievemente diverse per caricare il driver sul CD. In tutte le versioni l'Installazione nuovo hardware indica le operazioni richieste per selezionare il driver che si trova sul CD.

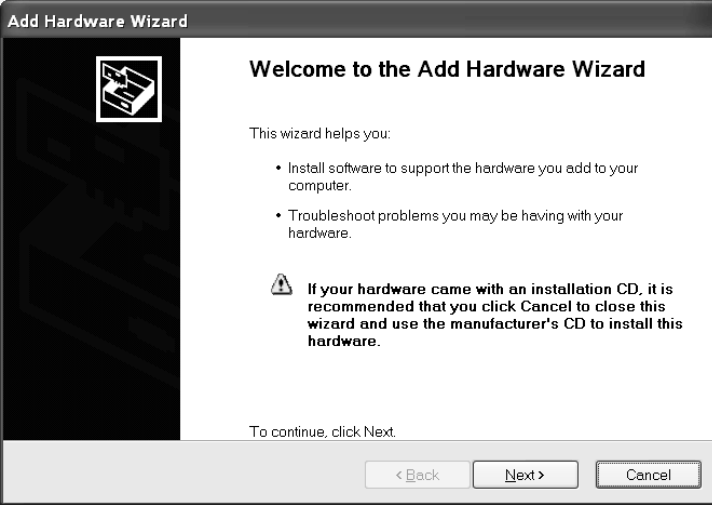

Esempio di Installazione nuovo hardware su Windows XP

2. Dopo aver fatto clic su Fine, la porta virtuale dovrebbe risultare pronta all'uso. In genere Windows® aggiunge la porta virtuale dopo la porta COM con il numero più alto. Ad esempio, su PC dotati di 4 porte COM, la porta virtuale sarà COM5.

Quando si utilizza l'interfaccia USB con programmi che limitano il numero per le designazioni delle porte COM (ad esempio, Ohaus MassTracker consente solo COM1, 2, 3 e 4), può essere necessario assegnare uno di questi numeri alla nuova porta virtuale. Per eseguire questa operazione, utilizzare Impostazioni porta dell'utilità Gestione dispositivi nel Pannello di controllo Windows.

## **IT-4 Interfaccia USB IMPOSTAZIONE DELLA BILANCIA**

- A) L'interfaccia Ohaus è preimpostata per comunicare tramite le impostazioni seguenti: 9600 baud, 8 bit, senza parità , senza sincronizzazione. Se si desiderano parametri diversi, sarà necessario modificare le impostazioni della bilancia o quelle del computer.
- **B)** Quando viene installata l'interfaccia, la bilancia rileva l'interfaccia USB e aggiunge le voci pertinenti al menu. Configurare la bilancia con i parametri USB e di stampa desiderati. Per assistenza nell'utilizzo dei menu, fare riferimento al Manuale per l'utente della bilancia

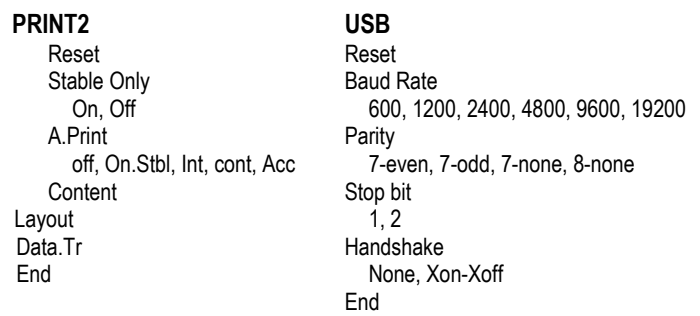

## DEFINIZIONI PER LE IMPOSTAZIONI

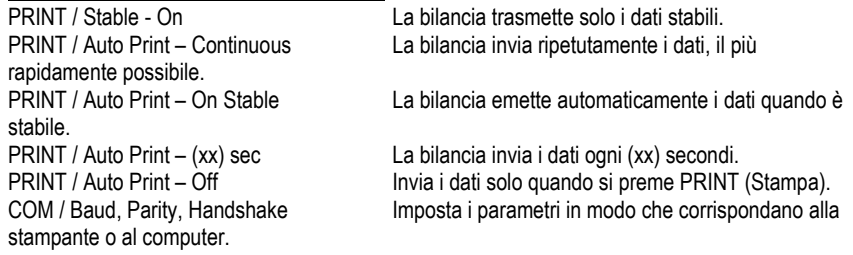

# **FUNZIONAMENTO**

## USCITA USB

Se l'adattatore è installato, la bilancia funziona in uno dei tre modi seguenti:

- Auto Print = off, Stable = on or off Premendo PRINT (Stampa) i dati visualizzati vengono inviati in base alle impostazioni nel Menu. Se Stable (Stabile) è impostato su On, la bilancia attende una lettura stabile prima di inviare i dati.
- Auto Print = on, Stable = on o off La bilancia invia automaticamente i dati. Se Stable (Stabile) è impostato su On, vengono inviati solo i dati stabili.

## **Interfaccia USB IT-5**

I dati inviati dall'interfaccia sono in formato ASCII standard e terminano sempre con [CRLF] (ritorno a capo-avanzamento riga). Il formato dell'uscita è il seguente:

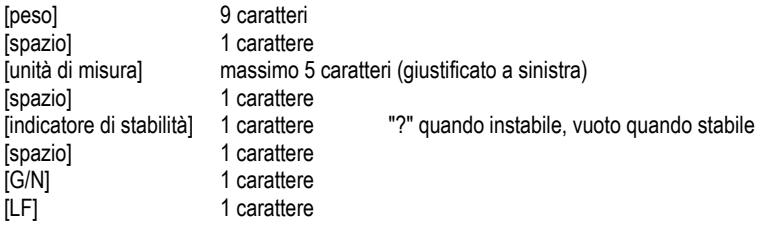

Esempi di uscita: **Tabulato modalità Weigh (pesa)**

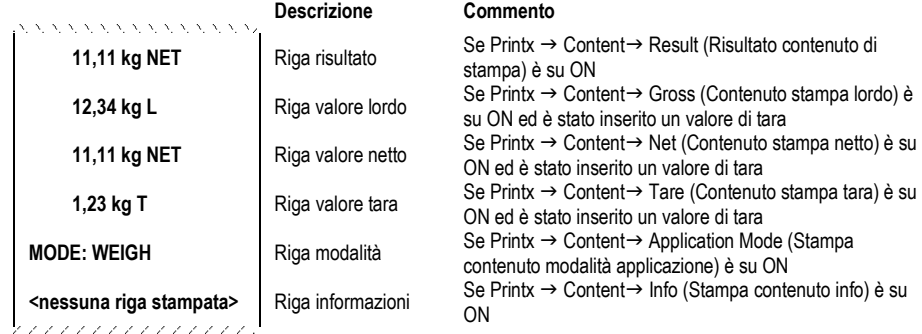

INGRESSO USB

La bilancia risponderà a svariati comandi inviati tramite l'adattatore di interfaccia. Terminare i comandi seguenti con [CRLF].

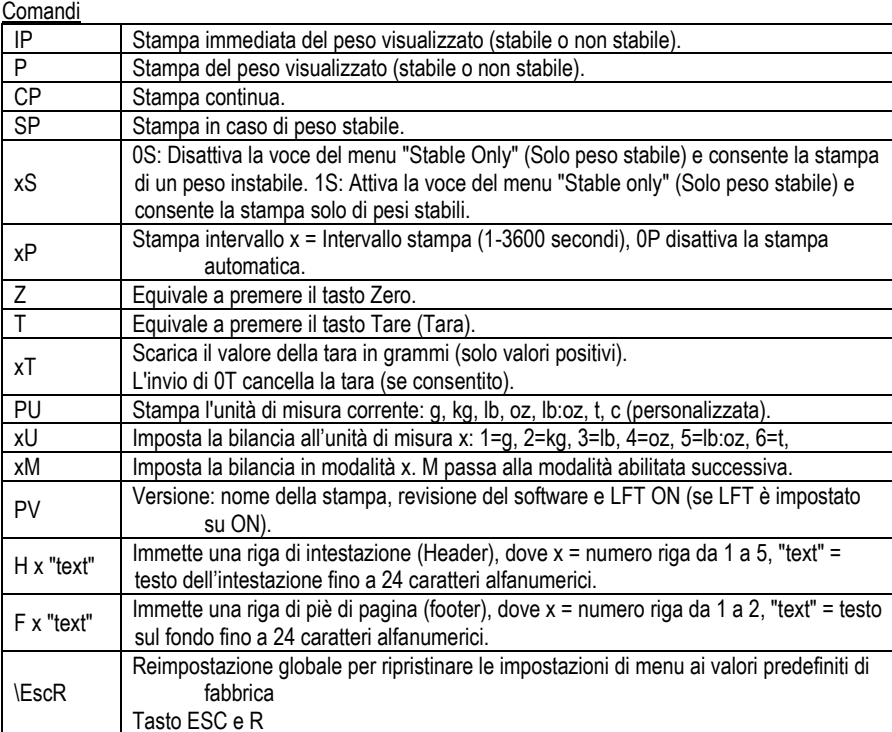

## FUNZIONAMENTO STAMPA AUTOMATICA

Quando nel menu viene attivata la stampa automatica, la bilancia invia i dati come richiesto. Per interrompere momentaneamente la stampa automatica, premere il tasto PRINT. Se sono presenti dati nel buffer di stampa, la stampante porterà a termine la stampa di questi dati. Premendo nuovamente, la stampa automatica riprende.

## **ACCESSORI**

Per un elenco completo di stampanti OHAUS e altri accessori, contattare OHAUS Corporation o visitare www.OHAUS.com

## **Conformità**

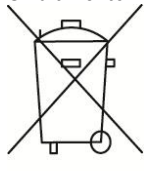

**Smaltimento** In conformità alla Direttiva Europea 2002/96/CE sullo smaltimento delle apparecchiature elettriche ed elettroniche (WEEE, Waste Electrical and Electronic Equipment), l'apparecchiatura non deve essere smaltita assieme ad altri rifiuti domestici. La direttiva è applicabile anche a paesi non facenti parte dell'Unione Europea, in base ai requisiti specifici del paese di appartenenza.

> Il prodotto deve essere smaltito in base a quanto stabilito dalle normative locali presso il punto di raccolta specifico per apparecchiature elettriche ed elettroniche. Per eventuali domande, contattare l'autorità responsabile o il distributore da cui è stato acquistato l'apparecchio.

Qualora l'apparecchio venga trasferito a terzi (per uso privato o professionale), il contenuto della presente normativa deve ritenersi valido anche per terzi. Le istruzioni di smaltimento in Europa sono disponibili on-line all'indirizzo europe.ohaus.com/europe/en/home/support/weee.aspx. Grazie per il contributo alla salvaguardia dell'ambiente.

#### **はじめに**

このインターフェイスキットは、オーハウスのレンジャー 3000 シリーズ、レンジャーカウ ント 3000 シリーズ、および V7000 シリーズで使用します。

オーハウスの USB インターフェイスキットは、ユニバーサルシリアルバス(USB)ではかり をコンピュータに接続する際の問題を解決する独自のソリューションです。USB デバイスは、 ディスクドライブ、デジタルカメラ、プリンタなどのクラスに分類されますが、はかりには 一般的なクラスはありません。そのため、オーハウスの USB インターフェイスでは、RS232 シリアル規格に基づく汎用インターフェイスを採用しています。

はかりからコンピュータに送信されるデータは USB 形式です。この USB データは仮想ポート へと転送されます。このポートは、アプリケーションプログラムで RS232 ポートとして認識 されます。

コンピュータからはかりにデータを送信する場合、アプリケーションプログラムは、RS232 ポートであるかのように仮想ポートにコマンドを送信します。コマンドは、コンピュータに より、仮想ポートからはかりの接続先コンピュータの USB コネクタへと転送され、このアダ プタキットで USB 信号が受信されてコマンドへの対応が行われます。

USB インターフェイスキットには、必要な仮想ポートをコンピュータ上に作成するためのソ フトウェアドライバを収録した CD-ROM が付属しています。

#### **キットの内容**

- USB PC ボード 圧力式ボタン ケーブル
- **ネジ (4) ● 取扱説明書 CD-ROM**

#### **システム要件**

- Windows 98®、Windows 98SE®、Windows ME®、Windows 2000®、Windows XP®、 Windows 7® が稼動している PC
- USB 空きポート

#### **インターフェイスの取り付け**

インターフェイスモジュールを、はかりの下側に下図のように取り付けます。

**1.** 赤いインターフェイスオプションカバーを取り除きます。

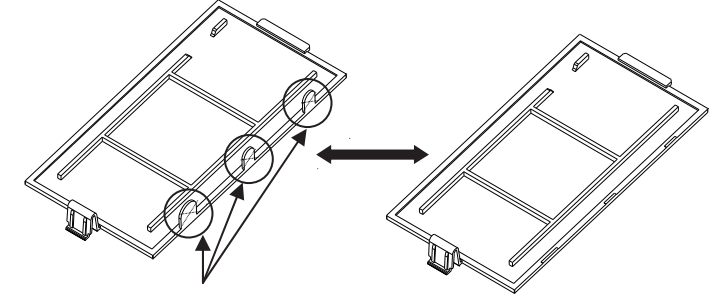

ケーブルが通る箇所のツメを折ってください。

2. インターフェイス PCB を取り付けます。ピンを通して押し込み、4 本のネジで固定します。

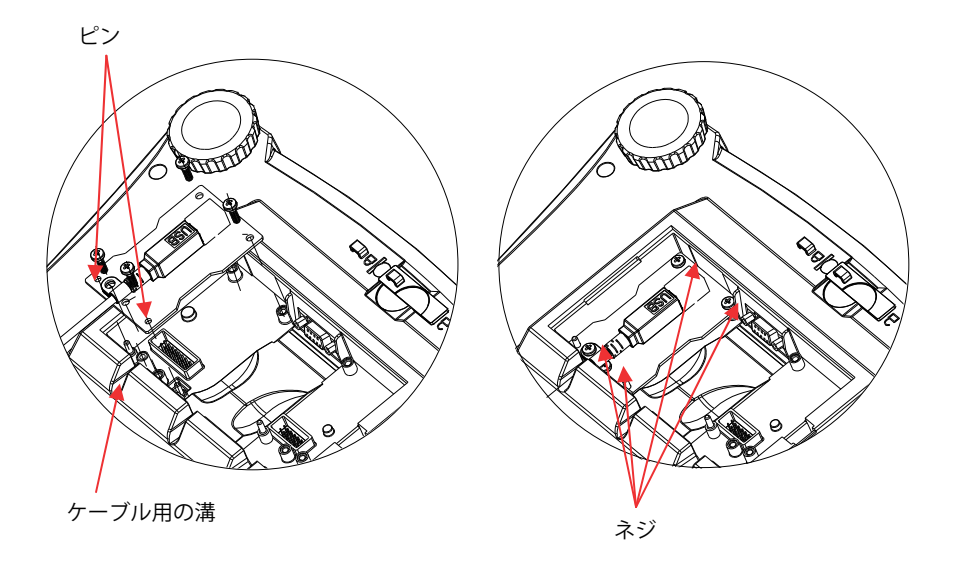

- **3.** USB ケーブルを接続します。
- **4.** コードを溝に沿わせ、赤いインターフェイスオプションカバーを元に戻します。

#### **USB 接続**

USB ケーブルは、4 ピン、オス、USB タイプ A コネクタです。

- 1. コンピュータの電源をオンにし、USB ポートが有効で、正常に機能していることを確 認します。
- 2. ケーブルの USB コネクタをコンピュータの USB コネクタに接続します。Windows® に より USB デバイスが検出され、新しいハードウェアの追加ウィザードが起動します。

## **仮想ポートソフトウェアのインストール**

1. 付属の CD-ROM を CD-ROM ドライブに挿入します。 CD-ROM に収録されているドライバの読み込み手順は、Windows® のバージョンによっ て異なります。どのバージョンでも、新しいハードウェアの追加ウィザードの指示に 従うことで、CD-ROM に収録されているドライバのインストール手順を完了すること ができます。

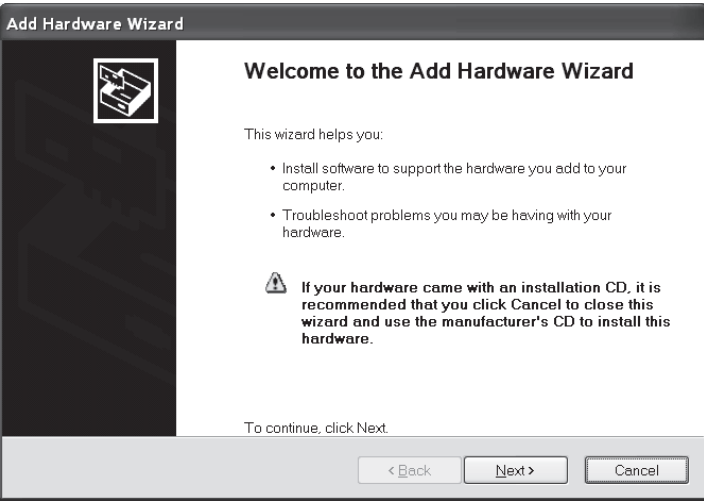

Windows XP のハードウェアウィザードの例

2. [Finished](完了)をクリックすると、仮想ポートを使用できるようになります。 通常、Windows® では、もっとも大きい番号の COM ポートの後に仮想ポートが追加さ れます。たとえば、PC に最大 4 個のポートが搭載されている場合、仮想ポートは COM5 になります。

 COM ポート指定数を制限するプログラムで USB インターフェイスを使用する場合は (たとえば、オーハウスの MassTracker では、COM1、2、3、および 4 のみを使用可能)、 これらのポート番号のいずれかを新しい仮想ポートに割り当てることが必要になる場 合があります。この操作は、Windows のコントロールパネルに含まれるデバイスマ ネージャユーティリティのポート設定で行うことができます。

#### **はかりの設定**

- A) オーハウスのインターフェイスは、9600 ボーレート、8 ビット、パリティなし、ハン ドシェイクなしの設定を使用して通信するようプリセットしています。異なる設定を 使用するには、はかりの設定またはコンピュータの設定を変更する必要があります。
- B) インターフェイスの取り付けが完了すると、はかりにより USB インターフェイスが認 識され、関連する項目がメニューに追加されます。はかりの USB および印字パラメー タを目的の値に設定します。メニューの使用方法については、はかりの取扱説明書を 参照してください。

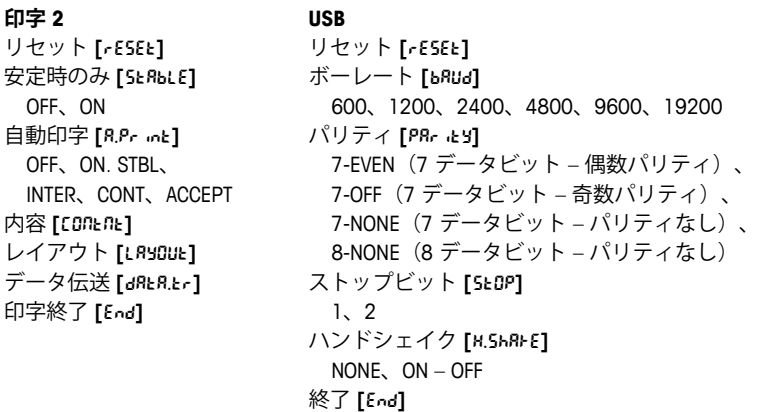

#### 設定の定義

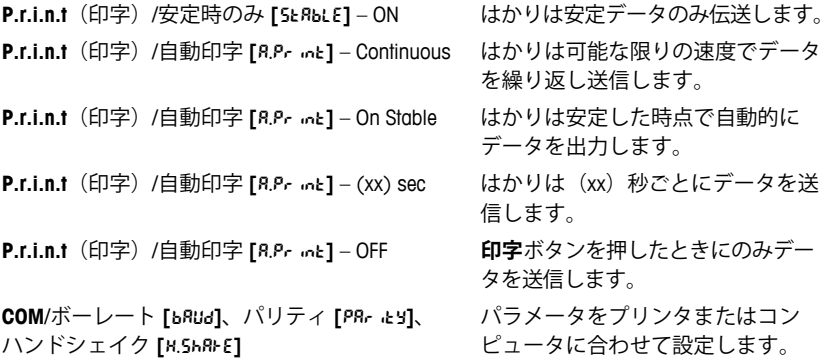

## **動作**

**USB 出力** 

アダプタを取り付けた状態では、はかりは次のいずれかの方法で動作します。

- 自動印字 **[**A.Print**]** = OFF、 安定時のみ **[**Stable**]** = ON または OFF **印字**ボタンを押すと、表示部分のデータが送信されます。 安定時のみ **[**Stable**]** を [ON] に設定している場合、はかりは読み取り値が安定するのを 待ってからデータを送信します。
- 自動印字 **[**A.Print**]** = OFF 以外、 安定時のみ **[**Stable**]** = ON または OFF はかりは設定に従って自動的にデータを送信します。 安定時のみ **[**Stable**]** を [ON] に設定している場合は、安定値のみが送信されます。

インターフェイスから送信されるデータは標準 ASCII 形式で、最後に [CRLF] (復帰改行) が 付きます。出力形式は以下のとおりです。

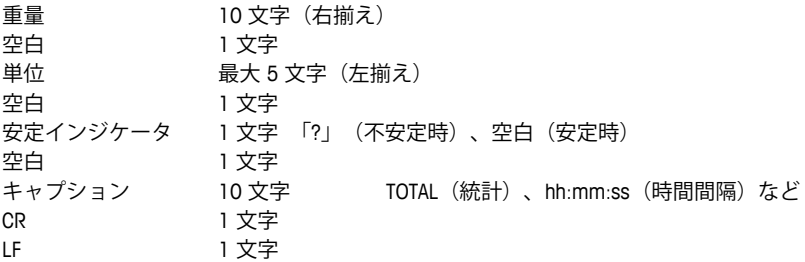

出力例(注: \* と \_ は空白を表します)

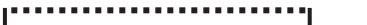

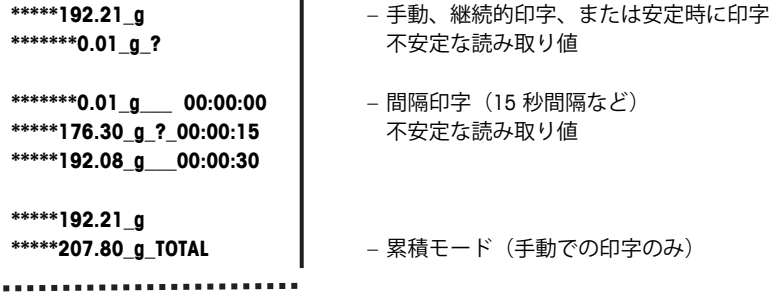

USB 入力

はかりは、インターフェイスアダプタ経由で送信されるさまざまなコマンドに応答します。 次のコマンドの最後には、[CRLF] を付けてください。

コマンド

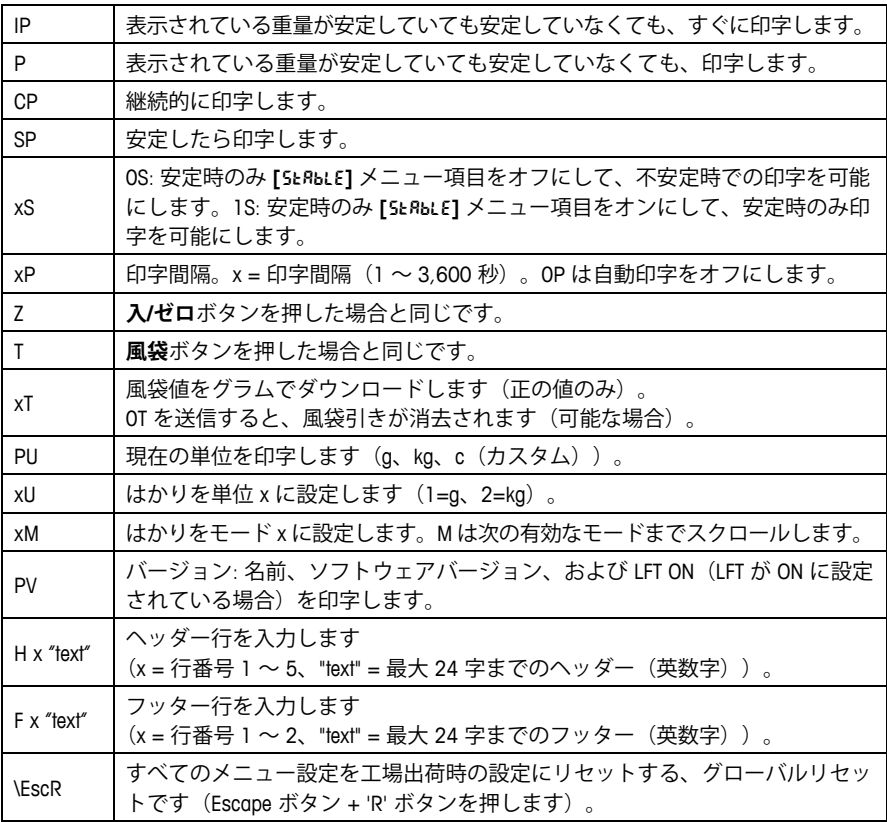

#### 自動印字操作

メニューで自動印字が設定可能になっていると、はかりは必要に応じてデータを送信します。 一時的に自動印字を停止するには、**印字**ボタンを押します。印字バッファにデータがあると、 プリンタはこのデータの印字を完了します。**印字**ボタンをもう一度押すと、自動印字が再開 します。

## **소개**

본 인터페이스 키트는 다음과 같은 오하우스 제품과 함께 사용됩니다: Ranger 3000, Ranger Count 3000 그리고 Valor 7000.

오하우스 USB 인터페이스 키트는 Universal Serial Bus (USB)를 이용하여 컴퓨터에 저울을 연결하는 문제에 대한 유일한 방안입니다. USB 장치들은 디스크 드라이브, 디지털 카메라, 프린터 등과 같은 등급으로 분류됩니다. 저울들은 공통적으로 사용되는 등급이 없으므로 오하우스 USB 인터페이스는 RS232 시리얼 표준을 기반으로 하는 포괄적인 인터페이스를 사용합니다.

저울에서 컴퓨터로 전송된 데이터는 USB 포맷으로 되어 있습니다. USB 데이터는 가상 포트로 전송됩니다. 이 때 이 포트는 어플리케이션 프로그램에 대해 RS232 포트로 나타납니다.

컴퓨터에서 저울로 명령어를 전송했을 때, RS232 포트가 있는 것처럼 어플리케이션 프로그램은 그 가상 포트로 명령어를 전송합니다. 그 때 컴퓨터는 가상 포트에서 저울이 연결되어 있는 컴퓨터 USB 커넥터로 명령어를 전송합니다. 어댑터 키트는 USB 시그널을 수신하고 그 명령어에 반응합니다.

USB 인터페이스 키트는 컴퓨터 상에 요구되는 *가상 포트*를 생성하기 위해 소프트웨어 드라이브가 있는 CD 가 포함됩니다.

# **키트 구성품**

.

- USB PC 보드 누름 버튼 케이블
- 나사 (4) 사용 설명서 CD

## **시스템 요구 조건**

- Windows 98®, Windows 98SE®, Windows ME®, Windows 2000®, Windows XP® or Windows 7®을 운영하는 PC
- 이용 가능한 USB 포트

# **인터페이스 설치**

보이는 것처럼 저울 하단 면 위에 인터페이스 모듈을 설치합니다.

**1**. 붉은 색 인터페이스 옵션 커버를 제거합니다..

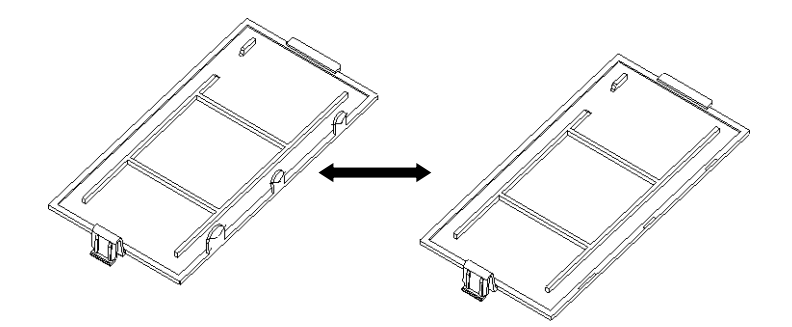

**2**. 인터페이스 PCB 를 설치합니다. 핀을 통과해 그것을 밀어서 4 개의 나사로 고정시킵니다..

핀

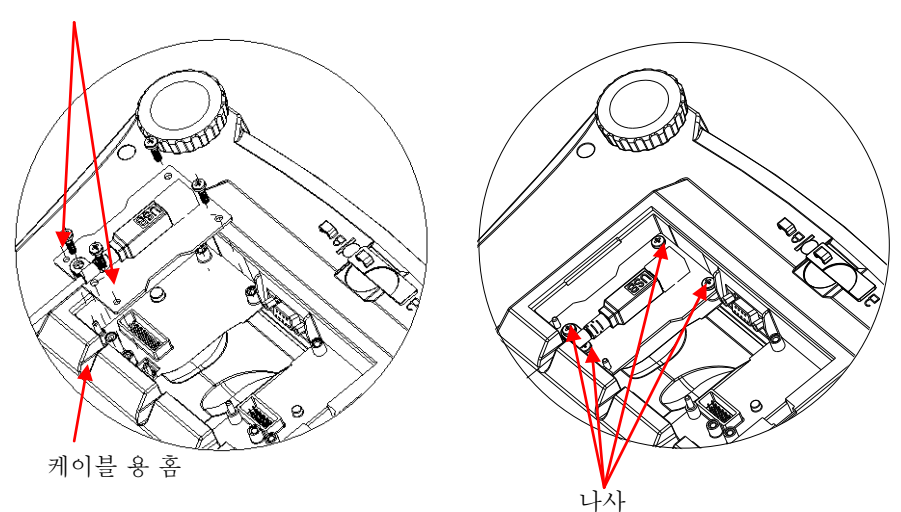

#### **USB 인터페이스 KR-**3

**3**. USB 케이블을 연결합니다.

**4**. 홈에 코드를 놓고 붉은 색 인터페이스 옵션 커버를 제 위치에 놓습니다.

## **USB 연결**

USB 케이블은 4-핀, male, USB 타입 A 커넥터와 함께 마무리 됩니다.

- 1. 컴퓨터 전원을 켜고 USB 포트가 사용 가능하고 제대로 작동하는지 확인합니다.
- 2. 컴퓨터의 USB 커넥터에 케이블의 USB 커넥터를 꽂습니다. Windows® 은 USB 장치를 탐색해야만 하고 새로운 하드웨어 위자드가 시작될 것입니다.

## **가상 포트 소프트웨어 설치**

1. CD 드라이브에 공급된 CD 를 삽입합니다. Windows® 의 다양한 버전들은 CD 상에 있는 드라이버를 로드하기 위해 다소 상이한 단계를 거칩니다.. 모든 버전에서 새로운 하드웨어 위자드가 CD 상에 위치한 드라이버를 선택하기 위해 필요한 단계들을 거쳐 여러분을 안내하게 됩니다.

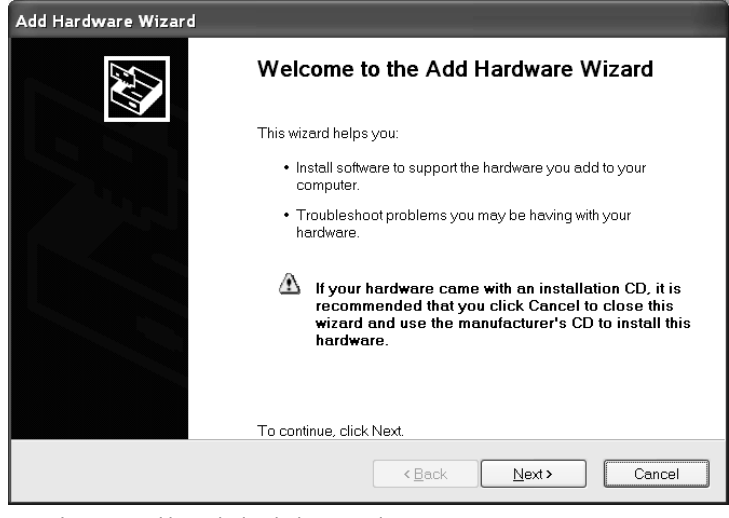

Windows XP 하드웨어 위자드 보기

2. Finish 를 클릭한 후, 가상 포트가 사용될 준비가 되어야만 합니다. Windows® 은 전형적으로 가장 높은 번호의 COM 포트 이후 순서로 가상 포트를 추가합니다. 예를 들어, 최대 4 개의 COM 포트가 갖춰진 PC 에서, 가상 포트는 COM5 가 될 것입니다. .

COM 포트 명칭 번호를 제한하는 프로그램이 있는 USB 인터페이스를 사용할 때 (예를 들어 오하우스 MassTracker 는 오직 COM 1, 2, 3 &4 만 허용), 새로운 가상 포트에 이들 포트 번호 중 하나를 할당할 필요가 있을 수 도 있습니다. 이는 Windows 제어 패널에서 기초된, 장치 매니저 유틸리티의 포트 셋팅에서 가능합니다.

# **저울 셋업**

- A) 오하우스 인터페이스는 다음과 같은 셋팅을 이용하여 통신을 위해 사전 설정 됩니다: 9600 보, 8 비트, no parity, no handshake. 만일 다른 셋팅들이 요구된다면, 저울 셋팅 혹은 컴퓨터 셋팅을 변경할 필요가 있을 것입니다.
- B) 인터페이스 설치 시, 저울은 USB 인터페이스를 인지하고 그 메뉴에 대해 관련 있는 아이템들을 추가할 것입니다. 필요한 USB 및 인쇄 파라미터로 저울을 구성합니다; 그 메뉴들을 이용하여 도움을 위해 저울 사용자 매뉴얼을 참조합니다.

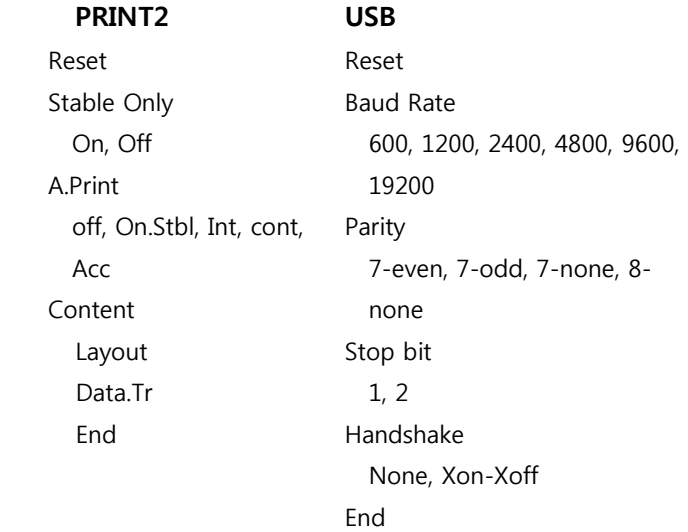

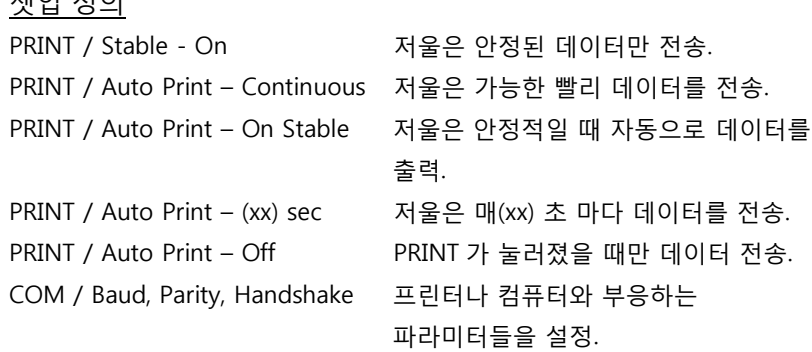

# **기능**

USB 출력

저울에 설치된 어댑터와 함께 저울은 다음 세 가지 방식 중 하나로 작동할 것입니다:

- Auto Print = off, Stable = on 혹은 off PRINT 를 누르면 메뉴 설정을 기반으로 디스플레이 데이터를 전송할 것입니다. 만일 Stable 이 On 으로 설정되면, 저울은 데이터를 전송하기 전에 안정된 값을 기다릴 것입니다.
- Auto Print = not off, Stable = on 혹은 off 저울은 자동으로 데이터를 전송할 것입니다. 만일 Stable 이 On 으로 설정되면, 안정된 값만 전송될 것입니다.

인터페이스로부터 전송된 데이터는 [CRLF] (carriage return-line feed)와 함께 종결된 표준 ASCII 포맷으로 됩니다. 출력 포맷은 다음과 같습니다:

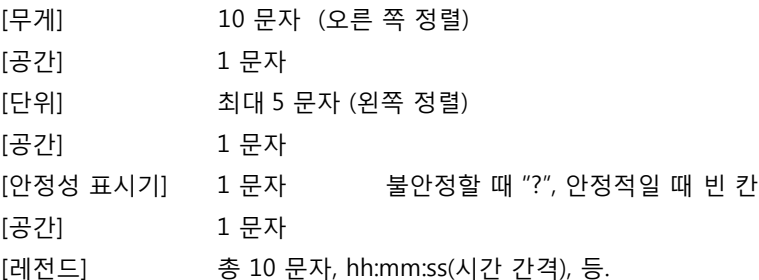

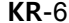

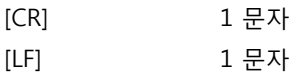

................

출력 보기: (참고: \* 와 \_ 는 공간을 나타냄)

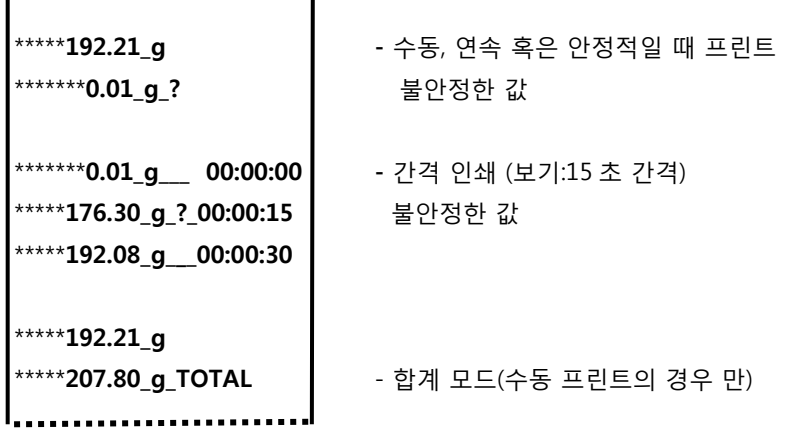

USB 입력

저울은 인터페이스 어댑터를 통해 전송된 다양한 명령어에 반응할 것입니다. [CRLF]와 함께 다음 명령어들이 종료될 것입니다.

명령어

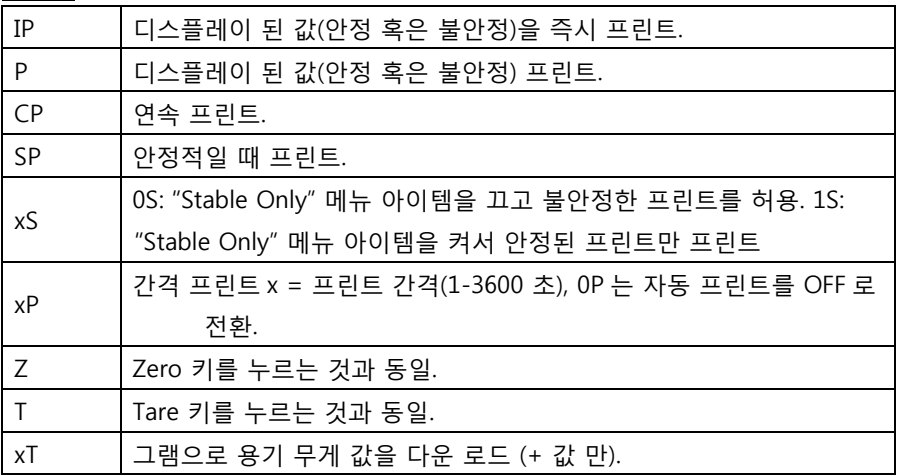

## **USB 인터페이스 KR-**7

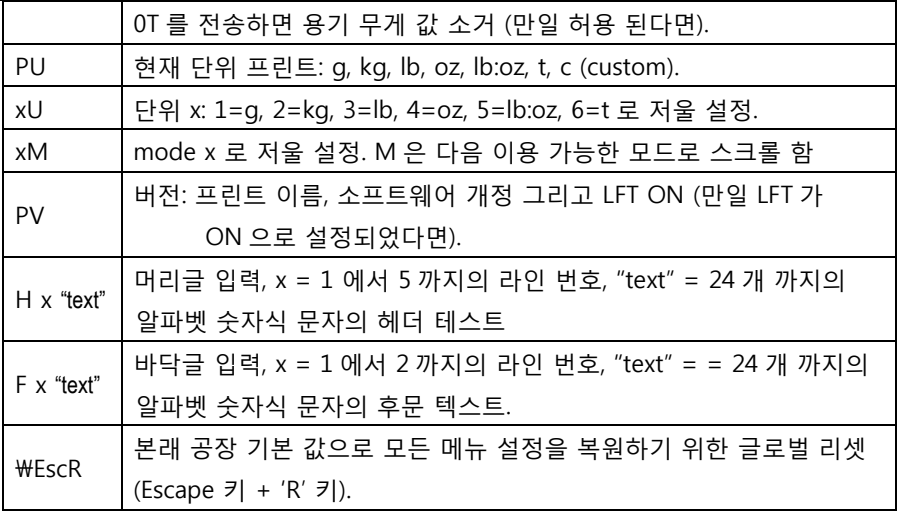

## 자동-프린트 기능

Auto-Print 가 메뉴에서 활성화 되면, 저울은 요구될 때 데이터를 전송할 것입니다. 임시적으로 Auto-Printing 을 중지하기 위해서는, PRINT 키를 누릅니다. 만일 프린트 버퍼에 데이터가 있다면 프린터는 이 데이터를 프린팅하는 것을 종료 할 것입니다. 두 번 누르면 Auto-Printing 이 재개될 것입니다.

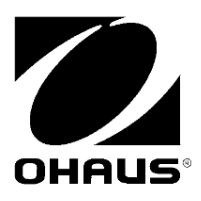

OHAUS Corporation 7 Campus Drive Parsippany, NJ 07054, USA Tel: +1 973 377 9000 Fax: +1 973 944 7177

With offices worldwide/ Avec des bureaux dans le monde entier/ Con oficinas en todo el mundo/ Mit weltweiten Niederlassungen/Con uffici in tutto il mondo/グローバルに拠点 あり/해외 사무소

**www.ohaus.com**

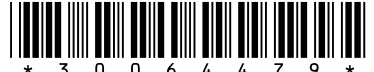

 $\frac{1}{2}$ <br> $\frac{1}{2}$   $\frac{1}{3}$   $\frac{1}{6}$   $\frac{1}{6}$   $\frac{1}{6}$   $\frac{1}{4}$   $\frac{1}{2}$   $\frac{1}{7}$   $\frac{1}{9}$   $\frac{1}{12}$   $\frac{1}{3}$ <br>Corporation, all rights reserved/ tous droits ré servé s/ todos los derechos reservados/ Alle Rechte vorbehalten/tutti i diritti riservati

Printed in China/ Imprimé en Chine/ Impreso en China/ Gedruckt in China/ Stampato in Cina